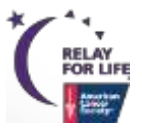

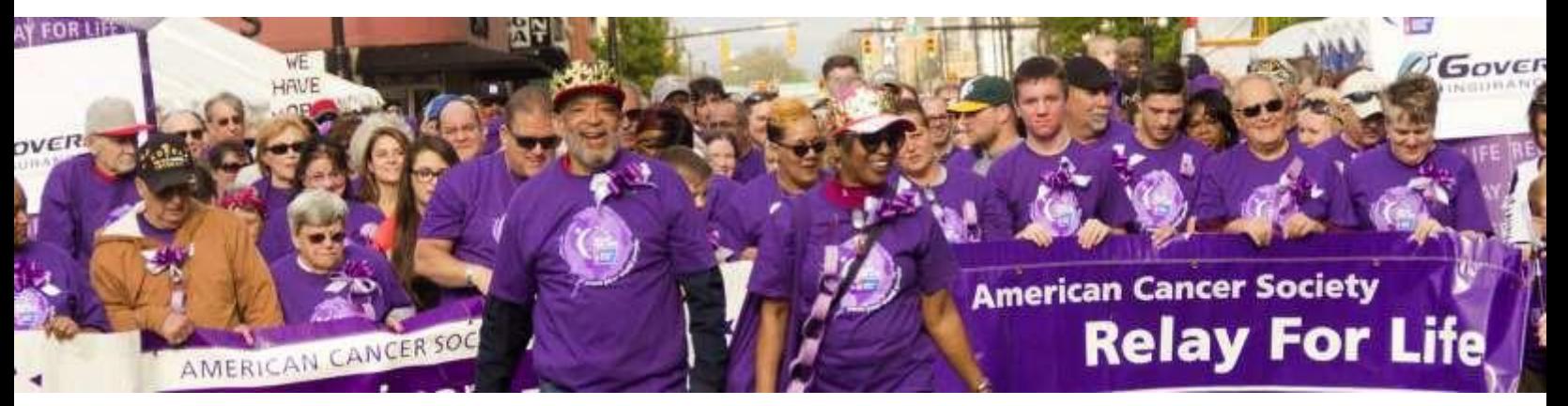

# **RELAY FOR LIFE Participant Experience GUIDE**

**Welcome to the Comprehensive Relay For Life Participant Experience Website Management Guide.** Let's [dive in!](#page-2-0)  $\odot$ 

Last Updated: February 2017

# **Table of Contents**

# THE PARTICIPANT EXPERIENCE

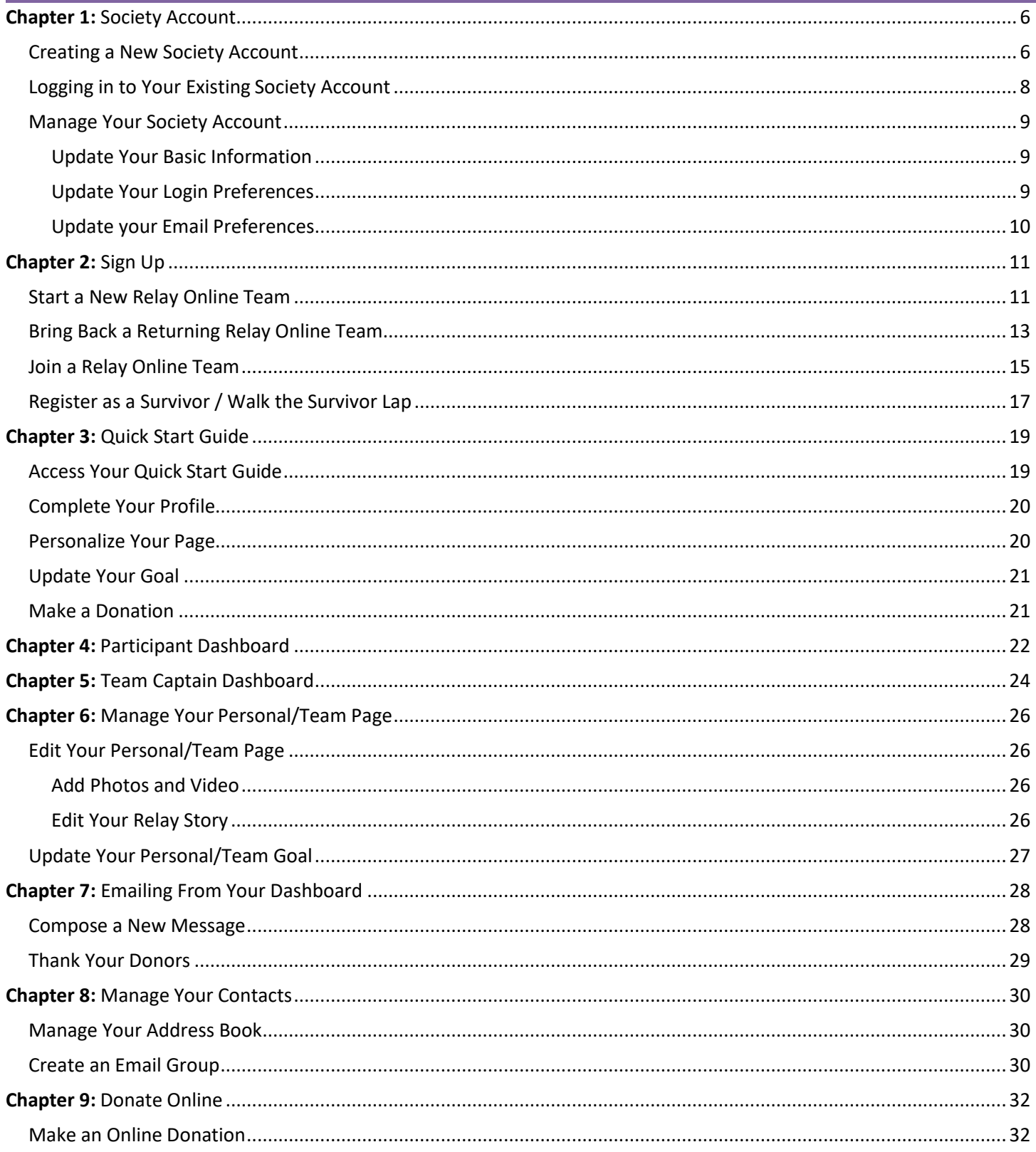

# THE PARTICIPANT EXPERIENCE

# -------------------------------------------------| **Chapter 1:** Society Account |-------------------------------------------------

- <span id="page-2-0"></span> $\overline{?}$ [Creating a New Society](#page-2-1) Account
- $\begin{bmatrix} 2 \end{bmatrix}$ [Logging in to Your Existing Society](#page-4-0) Account
- $\overline{2}$ **[Managing your Society](#page-5-0) Account**

#### <span id="page-2-1"></span>**Creating a New Society Account**

#### **(For first-time American Cancer Society online event participants)**

If you have never participated in an American Cancer Society event online (Relay For Life, Making Strides Against Breast Cancer, Bark For Life, DetermiNation, etc.) you can create a brand new Society Account which you can use for any future ACS online activity!

- 1. Visit your event website. You can find your event at relayforlife.org.
- 2. Click on the **Sign In** link in the upper right-hand corner.

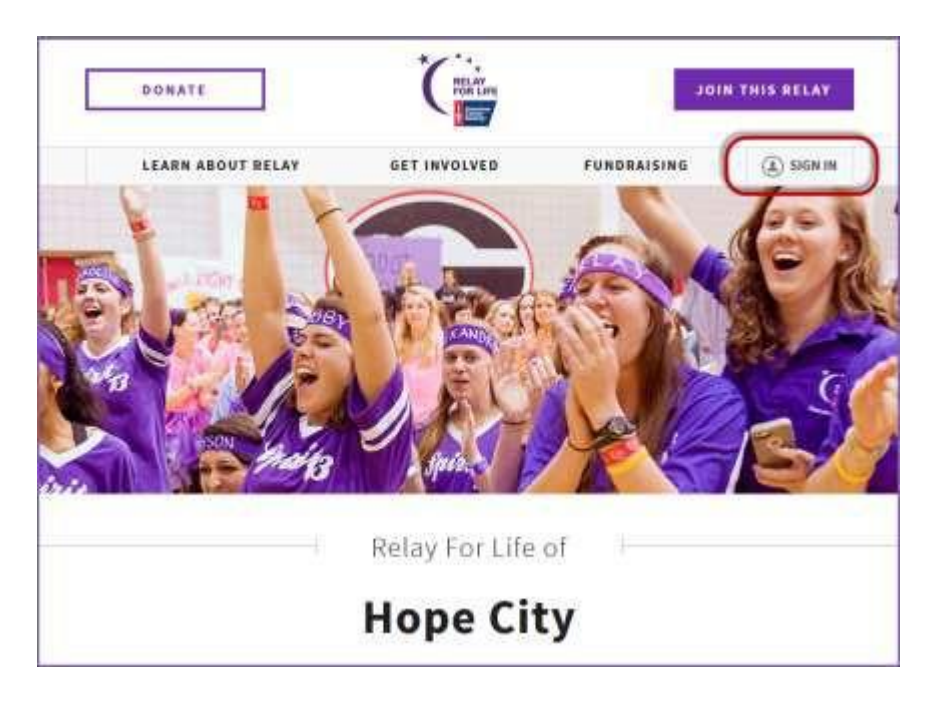

3. Click the blue **Create an Account** button.

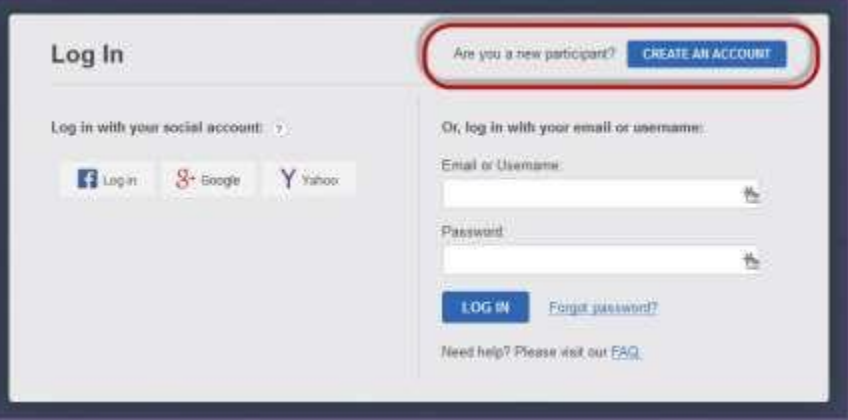

- 4. You can choose to create your new account using our social login feature OR using your emailaddress.
	- *a. Note: If you choose to create an account with your email address, it must be a unique email address, not used by another other ACS online event participant. Enter the required information, and click Create anAccount.*
	- b. If you need additional assistance creating your new Society Account, please call our web site support desk at 877-957-7848.

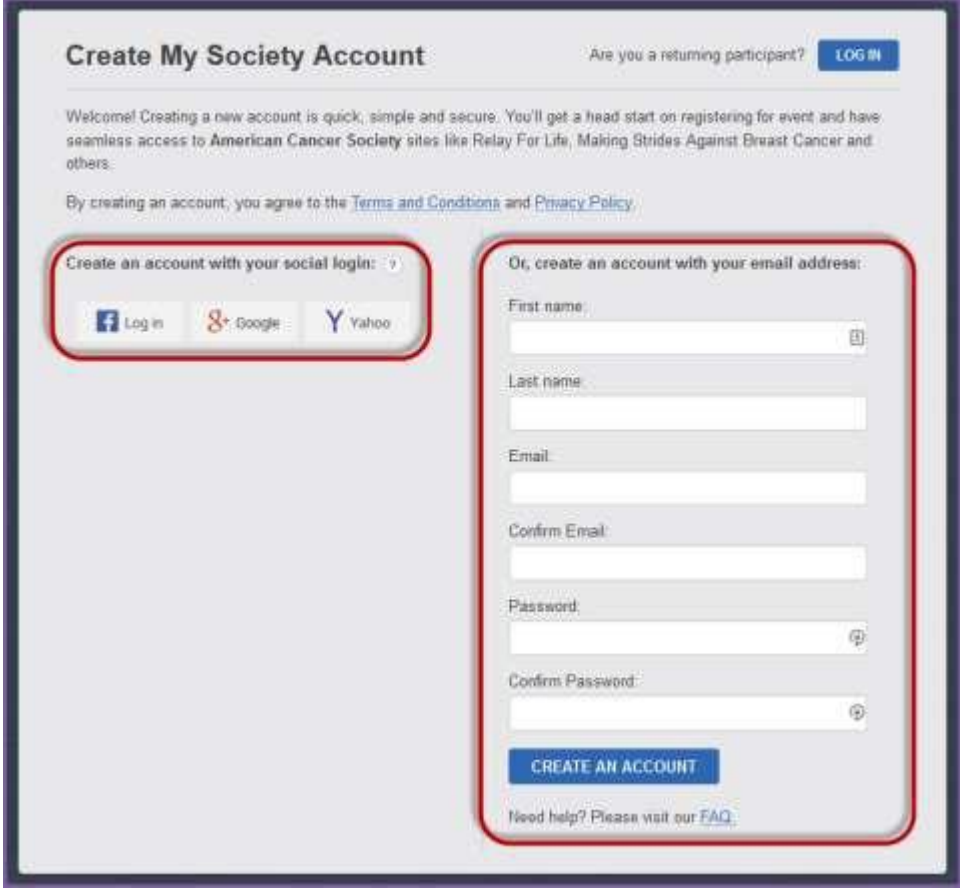

### <span id="page-4-0"></span>**Logging in to Your Existing Society Account**

### **(For returning American Cancer Society online event participants)**

If you have previously participated in an American Cancer Society event online (Relay For Life, Making Strides Against Breast Cancer, Bark For Life, DetermiNation, etc.) you can login using the most recent email address with which you registered.

- 1. Visit your event website. You can find your event at relayforlife.org.
- 2. Click on the **Sign In** link in the upper right-hand corner.

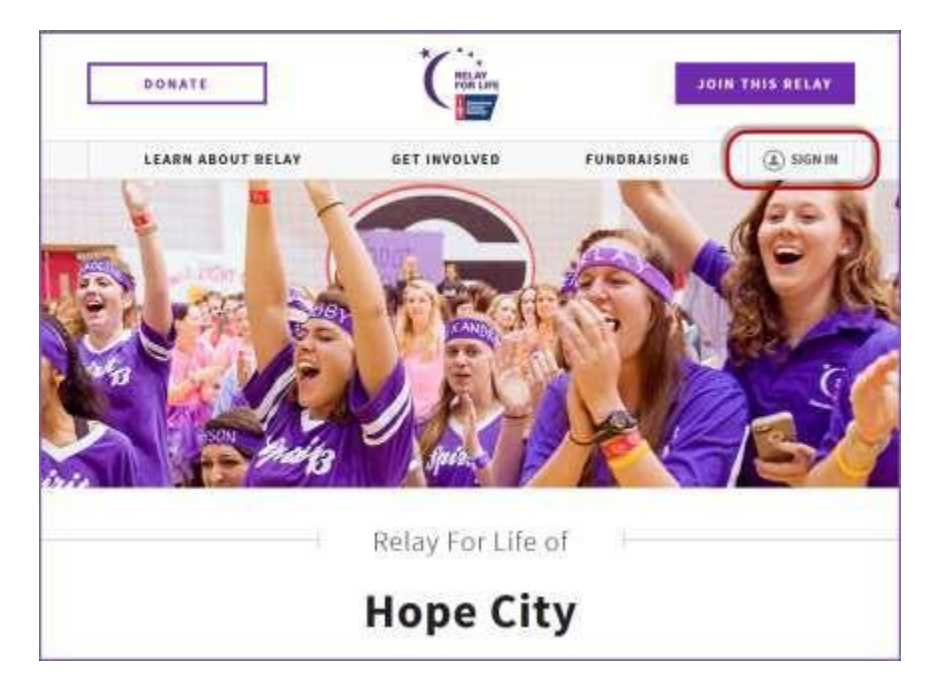

- 3. Use one of the Log In options to access your account.
	- a. If you need additional assistance accessing your Society Account, feel free to call our web site support desk at 877-957-7848. We're always ready to assist you with any question you might have.

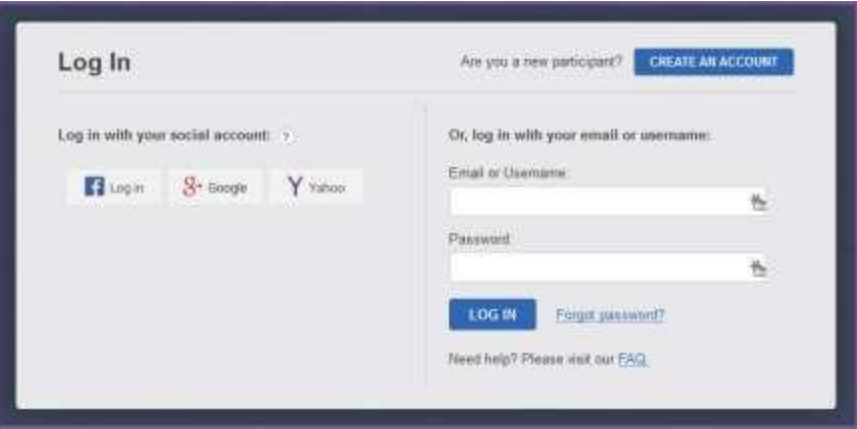

### <span id="page-5-0"></span>**Manage Your Society Account**

- **1.** Log into your **Society Account**
- 2. Click on the **My Account** link.

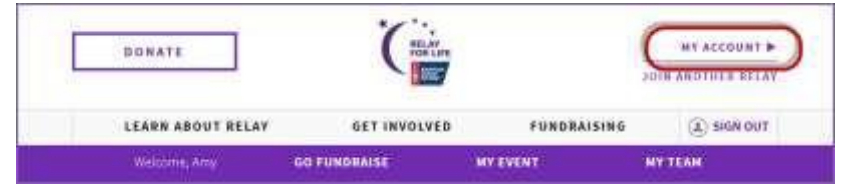

#### <span id="page-5-1"></span>**Update Your Basic Information**

1. Click the blue **Edit** link to make changes to your biographical and contact information. Click **Update** to save your changes.

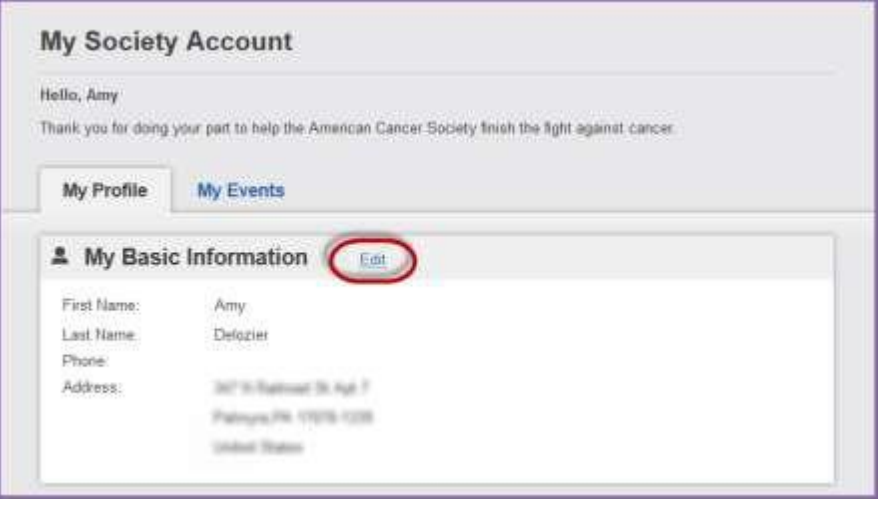

## <span id="page-5-2"></span>**Update Your Login Preferences**

1. Scroll down to the **Login Preferences**section.

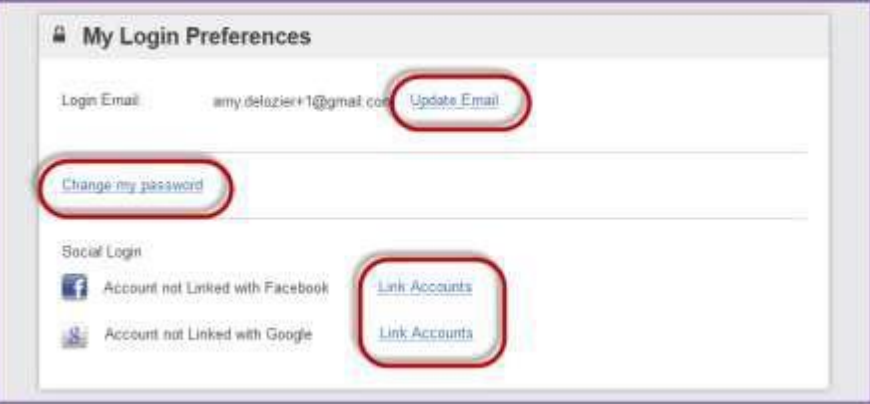

- 2. Click the appropriate blue links to make changes to your login email and/or password. Make sure you always click **Save / Update** once you've made the desired changes.
	- *a. Note: If you want to simultaneously update your contact email, so you also receive emails at your new email address, check the box before saving.*

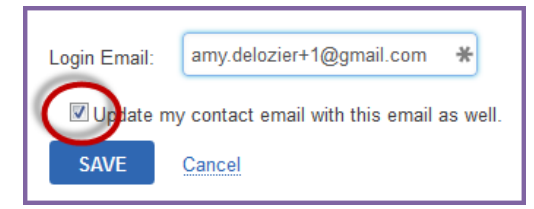

3. You can also choose to link your Society Account to your Facebook or Google, which will allow for easier login in the future.

#### <span id="page-6-0"></span>**Update your Email Preferences**

- 1. Scroll down to the **My Contact Preferences**section.
- 2. Click the blue **Edit** link to make changes to your contact preferences. Click **Update** to save yourchanges.
	- a. You can change your contact email address
	- b. Opt in/out of receiving emails
	- c. Select HTML or Plain Text as your preferred email format. HTML is recommended, as that allows you to get the full Relay For Life experience from each email, with photos and links.

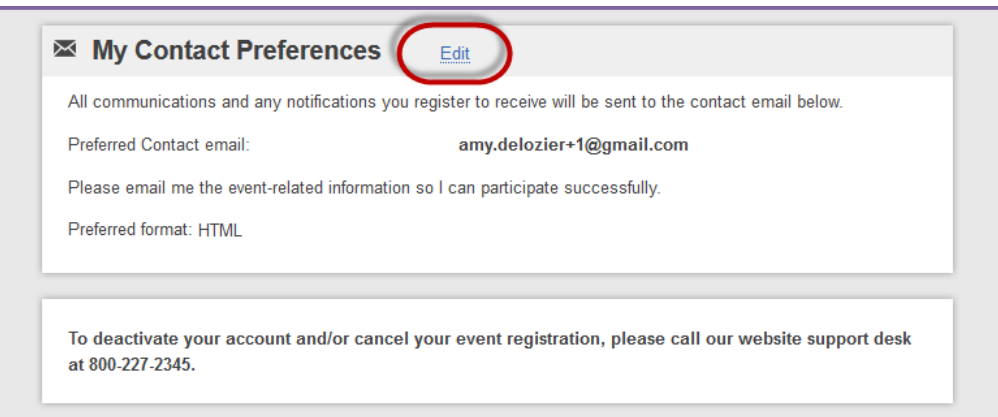

# -------------------------------------------------------------| **Chapter 2:** Sign Up |------------------------------------------------------------

- <span id="page-7-0"></span>[Start a New Relay Online](#page-7-0) Team  $\overline{?}$
- [Bring Back a Returning Relay Online](#page-9-0) Team  $\overline{?}$
- [Join a Relay Online](#page-11-0) Team  $\boxed{?}$
- [Register as a Survivor / Walk the Survivor](#page-12-0) Lap  $\overline{?}$

### **Start a New Relay Online Team**

- 1. Visit your event website. You can find your event at relayforlife.org.
- 2. Click on the **Join this Relay** link.

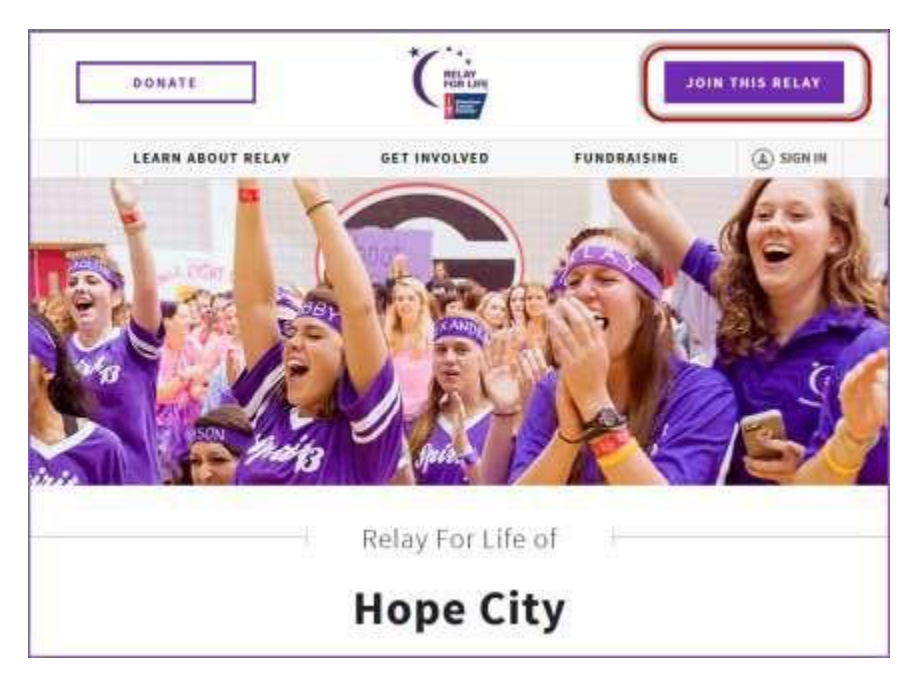

- 3. You will be asked to create / log in to your Society Account (se[e previous section f](#page-2-0)or more info on Society Account)
- 4. Once you have logged into the website, click the **Start a New Team** button.

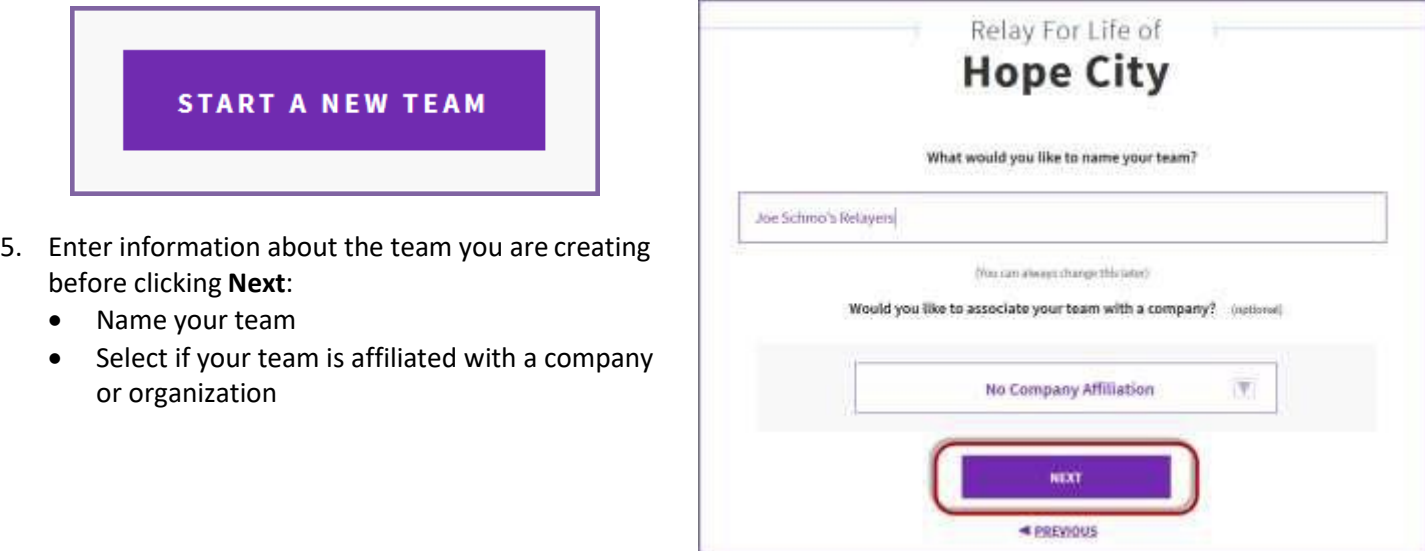

*If you have any questions, please open a support ticket at helpme.cancer.org*

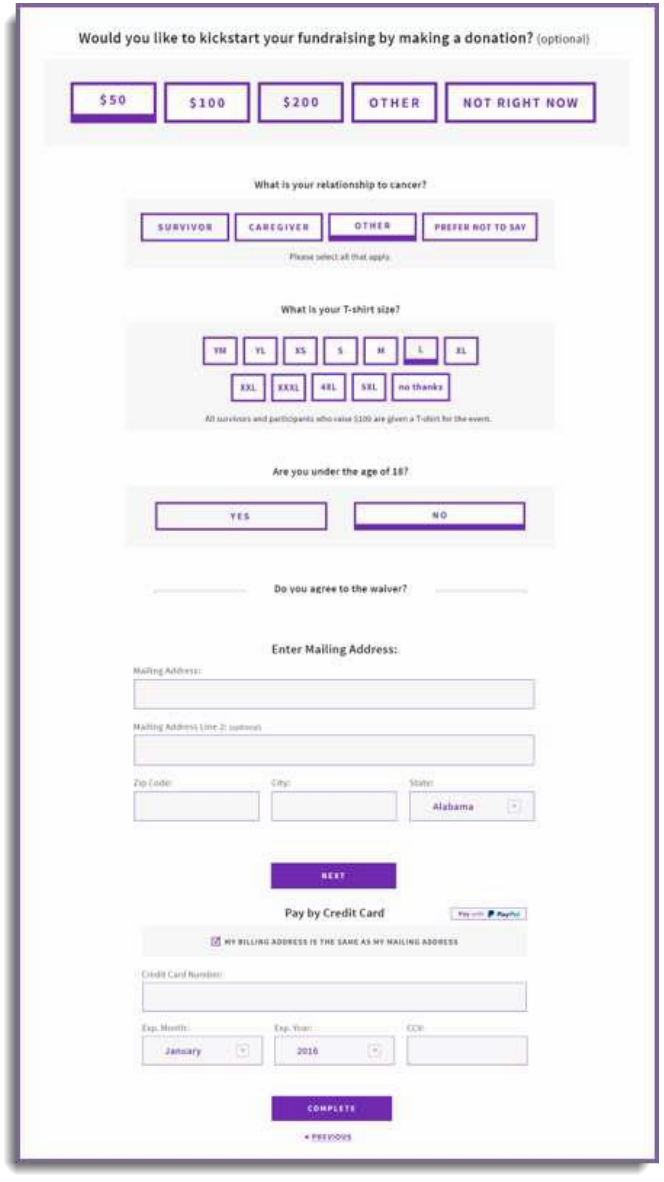

**6.** If you would like to make a donation to kick start your fundraising, select a gift value or enter a different amount. If you would prefer not to make a donation during your registration, select **Not right now**

7. Complete the **Registration Form** with your personal information.

*If you are a returning participant, this information should be completed for you. Please be sure to check that all fields are updated for the current year.*

8. If your registration includes a fee, or if you chose to make an additional donation, you will be asked for billing information.

9. Once finished, click **Complete**.

10. **Your Relay registration is complete.** Welcome to yourdashboard!

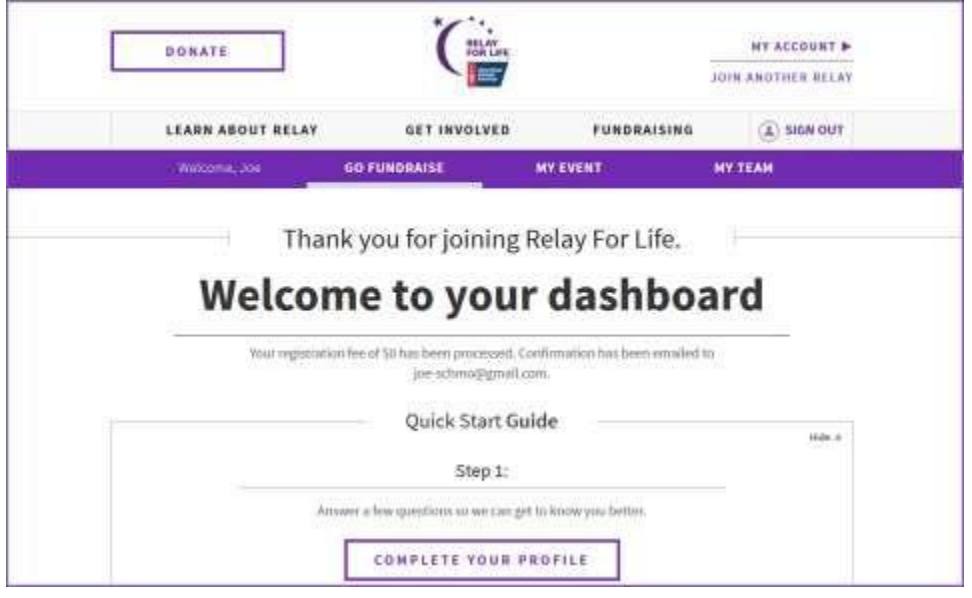

*If you have any questions, please open a support ticket at helpme.cancer.org*

### <span id="page-9-0"></span>**Bring Back a Returning Relay Online Team**

**New this year, any returning team member can be the first to register, making it easy to get your team up and running for the next Relay season.**

- 1. Visit your event website. You can find your event at relayforlife.org.
- 2. Click on the **Join this Relay** link.

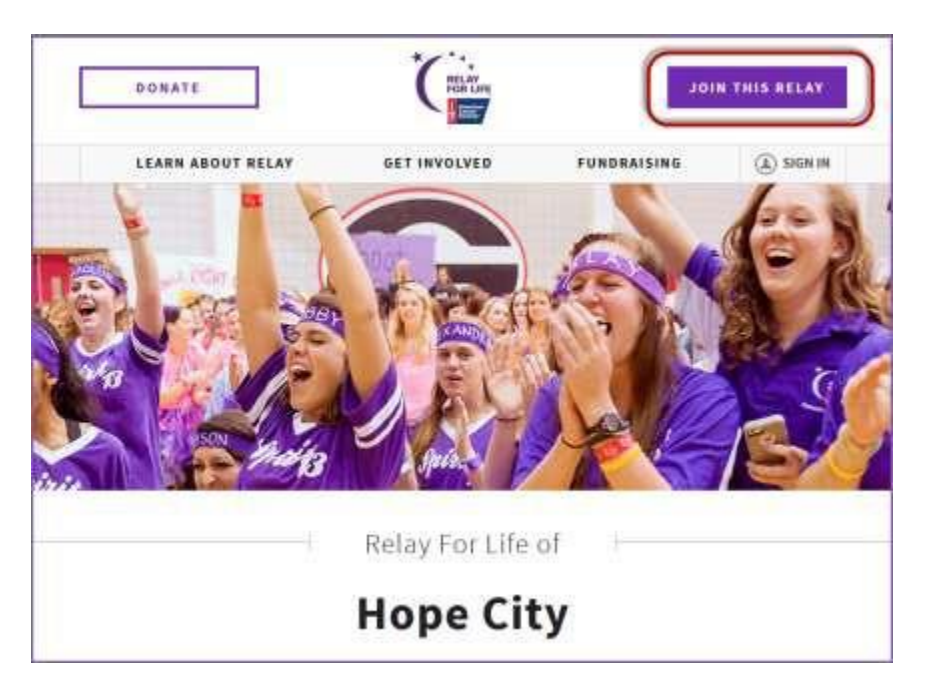

- 3. You will be asked to create / log in to your Society Account (se[e previous section f](#page-2-0)or more info on Society Account)
- 4. Once you have logged into the website, click the **Start a New Team** button.

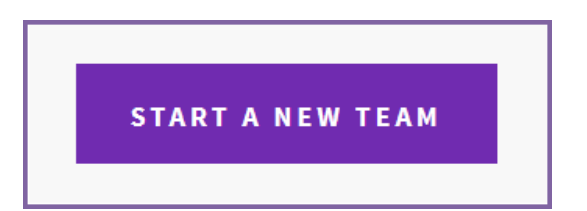

- 5. The system will recognize if you were a member of a team last year and ask if you want to bring it back!
- 6. Identify whether you would like to lead the team as captain, or join the team as a member. Either selection will bring the team back!
	- *a. If you choose to join the team as a team member, each team member who registers will be asked to lead or join until someone selects to lead the team.*

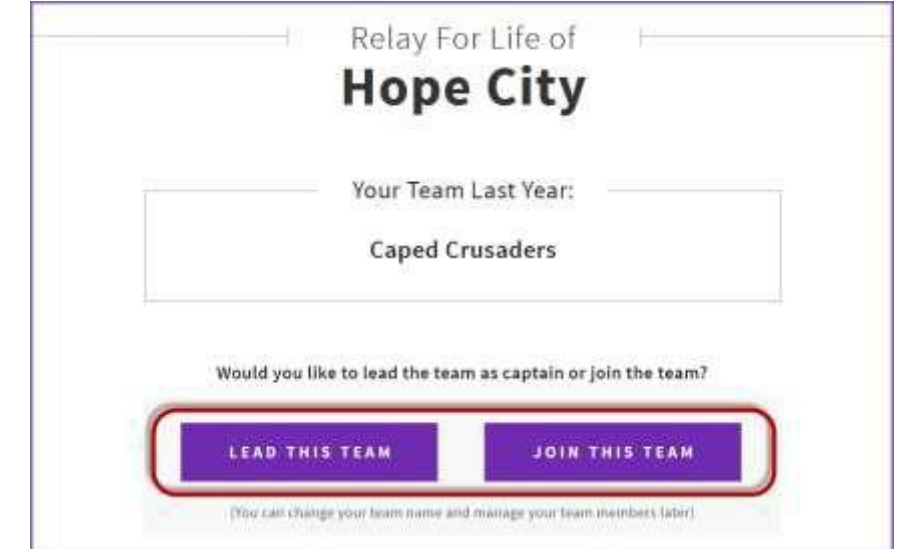

*If you have any questions, please open a support ticket at helpme.cancer.org*

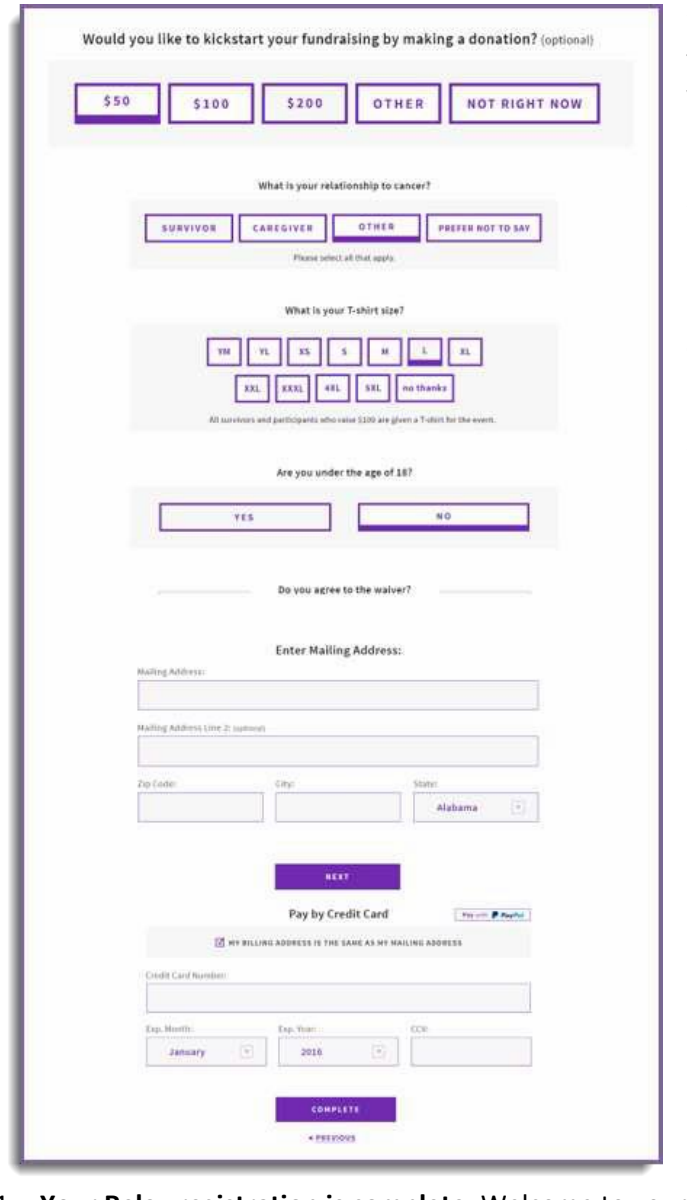

**7.** If you would like to make a donation to kick start your fundraising, select a gift value or enter a different amount. If you would prefer not to make a donation during your registration, select **Not right now**

8. Complete the **Registration Form** with your personal information.

*If you are a returning participant, this information should be completed for you. Please be sure to check that all fields are updated for the current year.*

9. If your registration includes a fee, or if you chose to make an additional donation, you will be asked for billing information.

10. Once finished, click **Complete**.

11. **Your Relay registration is complete.** Welcome to yourdashboard!

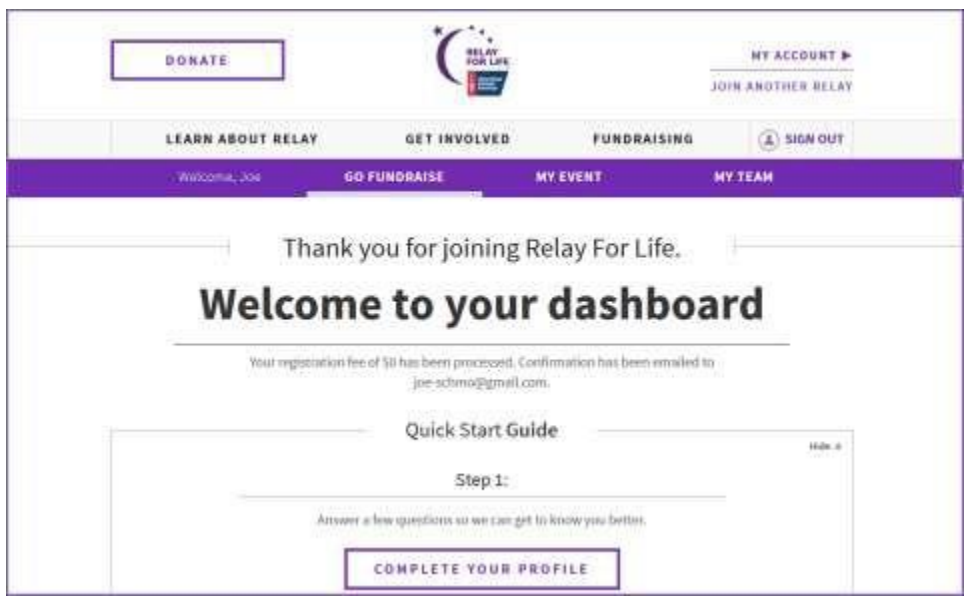

## <span id="page-11-0"></span>**Join a Relay Online Team**

- 1. Visit your event website. You can find your event at relayforlife.org.
- 2. Click on the **Join this Relay** link.

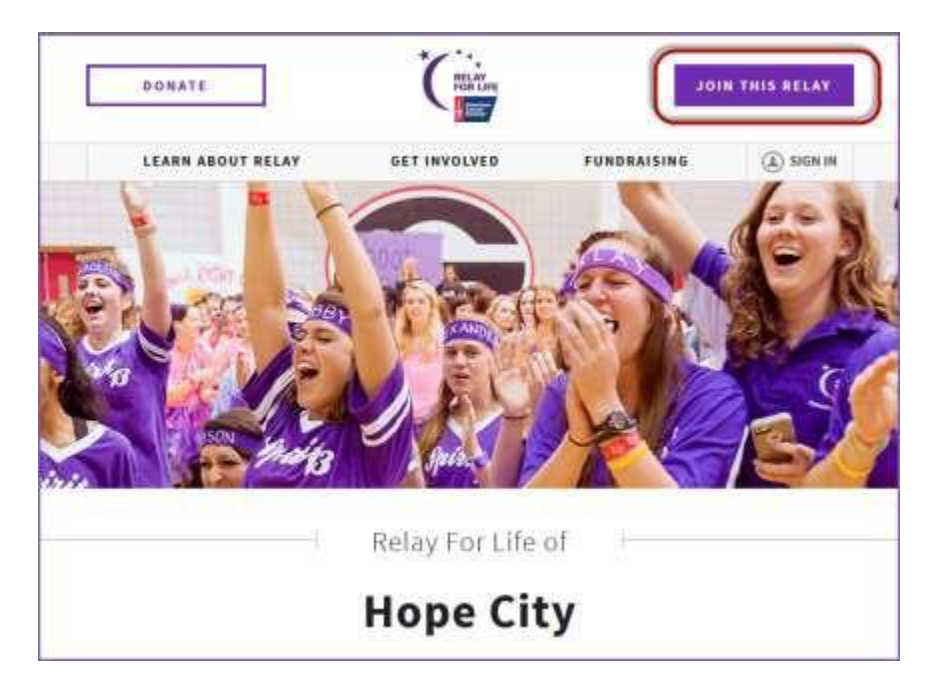

- 3. You will be asked to create / log in to your Society Account (se[e previous section f](#page-2-0)or more info on Society Account)
- 4. Once you have logged into the website, click the **Join a Team** button.

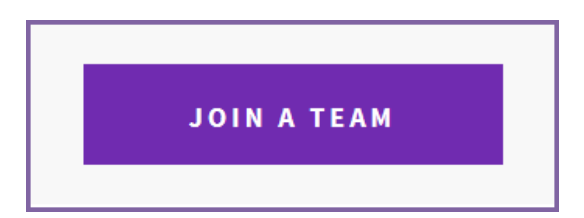

5. To find the team you wish to join, start typing the team name. All the teams that have registered on the website will appear in a list. Select the team you wish to join. Then click Next.

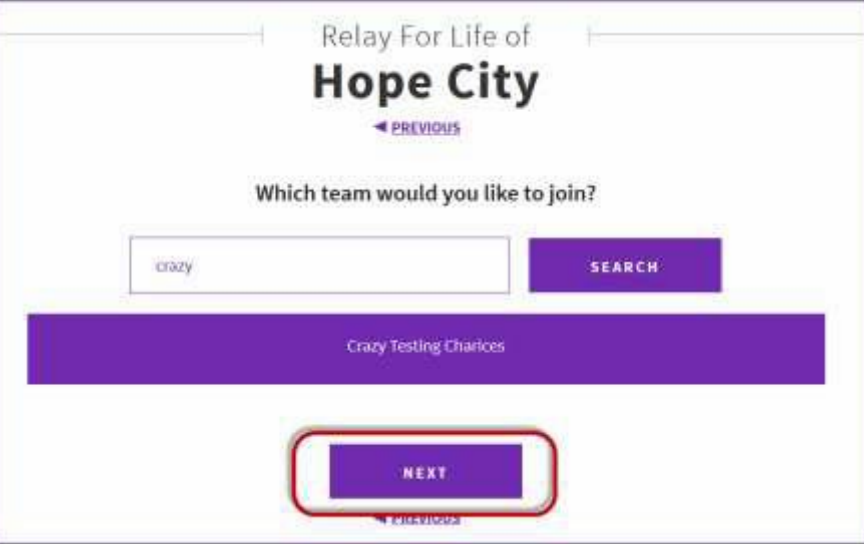

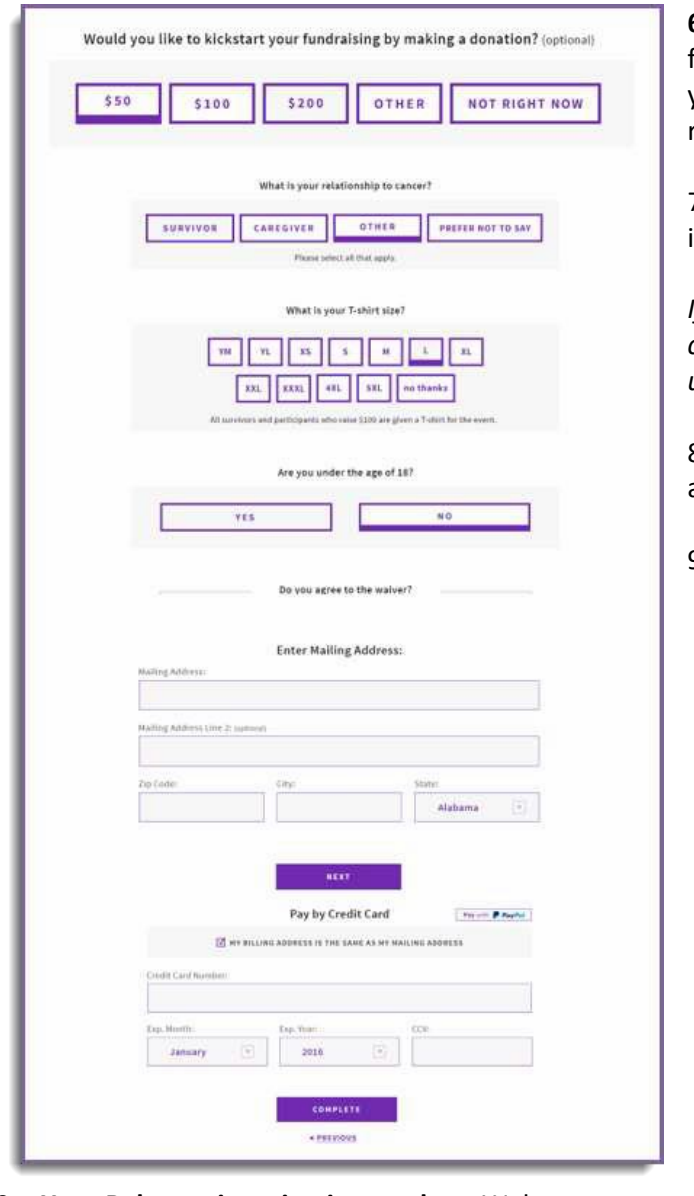

<span id="page-12-0"></span>**6.** If you would like to make a donation to kick start your fundraising, select a gift value or enter a different amount. If you would prefer not to make a donation during your registration, select **Not right now**

7. Complete the **Registration Form** with your personal information.

*If you are a returning participant, this information should be completed for you. Please be sure to check that all fields are updated for the current year.*

8. If you chose to make an additional donation, you will be asked for billing information.

9. Once finished, click **Complete**.

10. **Your Relay registration is complete.** Welcome to yourdashboard!

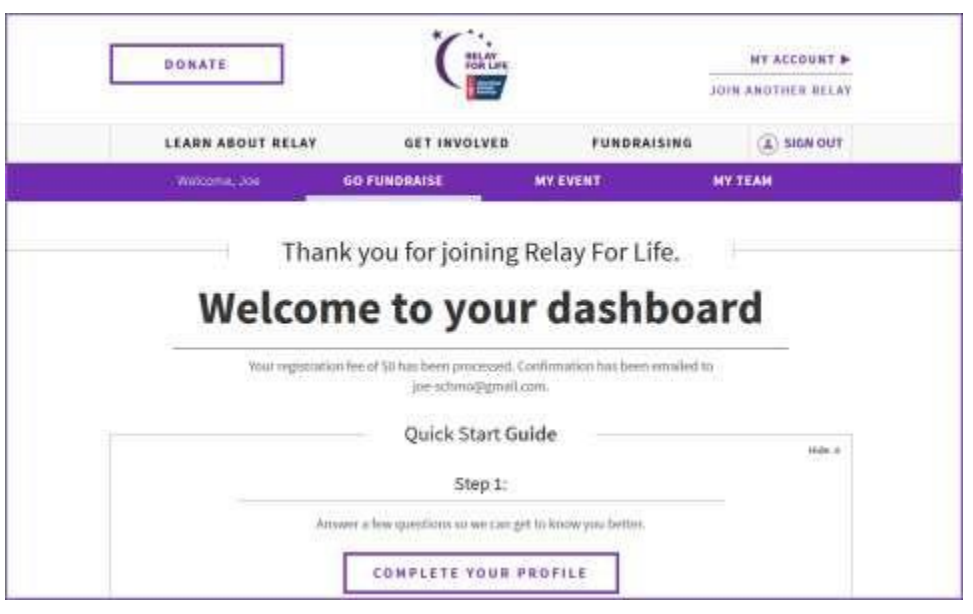

### <span id="page-13-0"></span>**Register as a Survivor / Walk the Survivor Lap**

#### **Thank you for joining Relay For Life as a cancer survivor.**

Please use the following instructions to help you register online for your Relay event's **survivor lap only**. *If you are a team captain or team member, please use the instructions to [start o](#page-7-0)[r join](#page-11-0) a team to guide your online registration. You will still have the opportunity to identify your relationship to cancer.*

- 1. Visit your event website. You can find your event at relayforlife.org.
- 2. Click on the **Join this Relay** link.

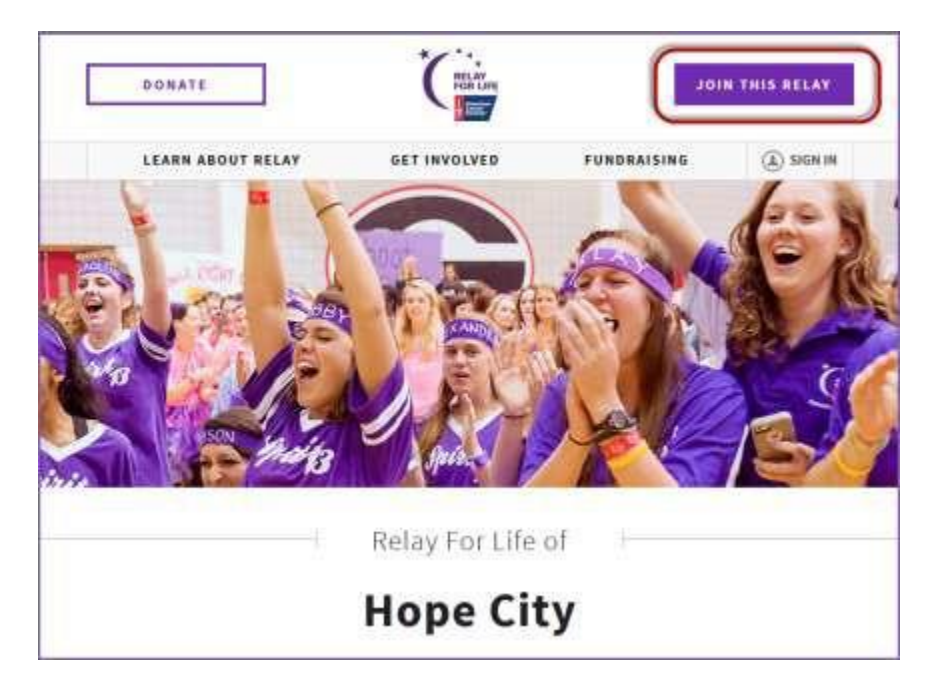

- 3. You will be asked to create / log in to your Society Account (se[e previous section f](#page-2-0)or more info on Society Account)
- 4. Once you have logged into the website, select the **Walk the Survivor Lap** option.

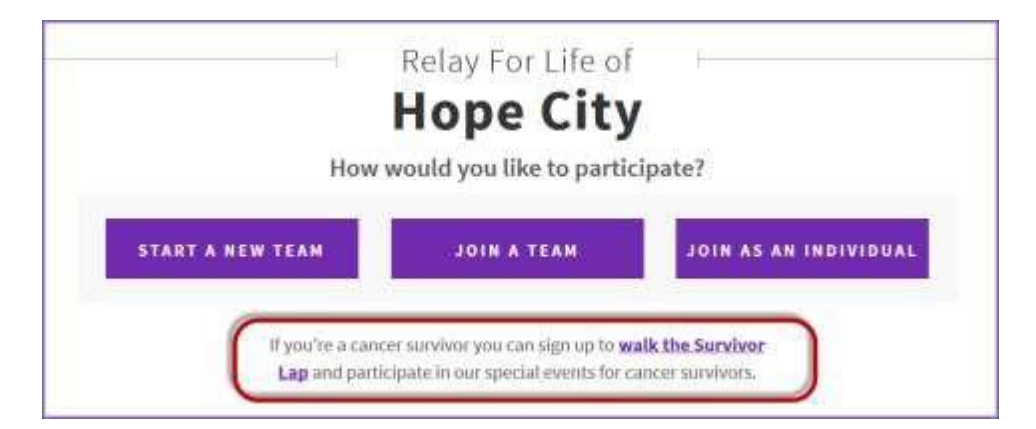

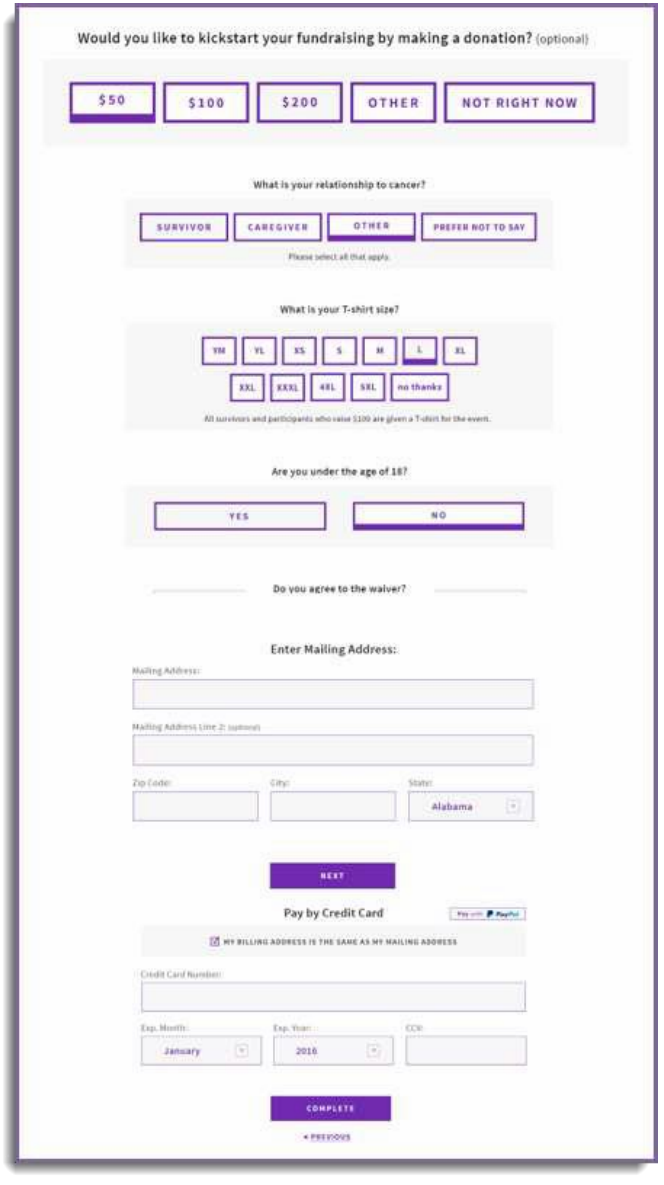

**11.** If you would like to make a donation to kick start your fundraising, select a gift value or enter a different amount. If you would prefer not to make a donation during your registration, select **Not right now**

12. Complete the **Registration Form** with your personal information.

*If you are a returning participant, this information should be completed for you. Please be sure to check that all fields are updated for the current year.*

13. If your registration includes a fee, or if you chose to make an additional donation, you will be asked for billing information.

14. Once finished, click **Complete**.

15. **Your Relay registration is complete.** Welcome to yourdashboard!

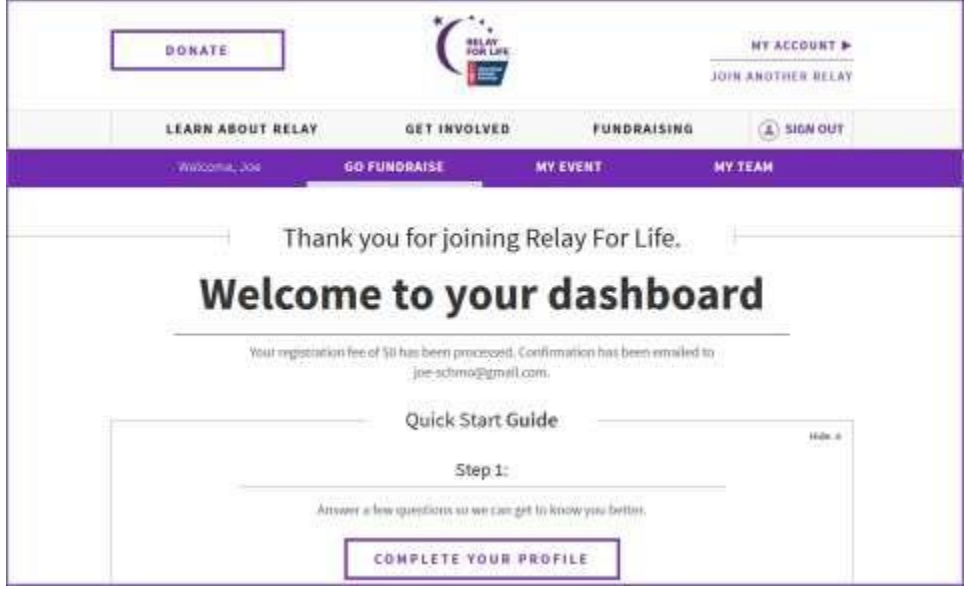

*If you have any questions, please open a support ticket at helpme.cancer.org*

- <span id="page-15-0"></span>[Access Your Quick Start](#page-15-1) Guide  $\overline{?}$
- [Complete Your](#page-16-0) Profile  $\overline{2}$
- [Personalize Your](#page-16-0) Page  $\overline{2}$
- **2** Update Your Goal
- **Make a [Donation](#page-17-1)**  $\boxed{2}$

### <span id="page-15-1"></span>**Access Your Quick Start Guide**

- 1. Log into your **Relay Dashboard**.
- 2. If the Quick Start Guide is not displaying, click **Show Quickstart Checklist** in the upper right-handcorner.

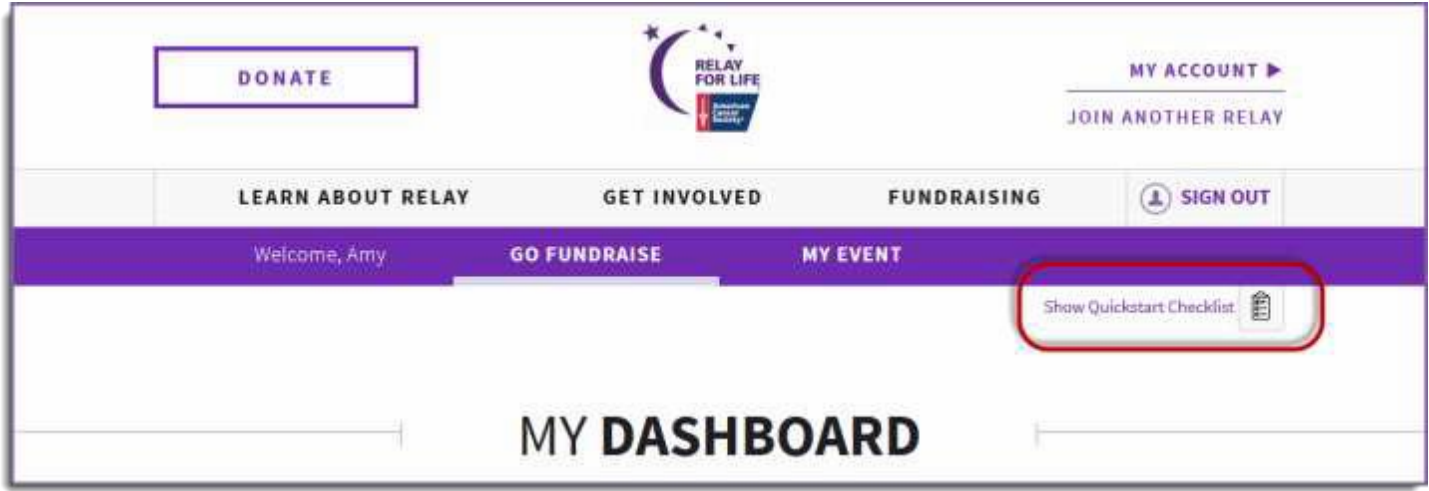

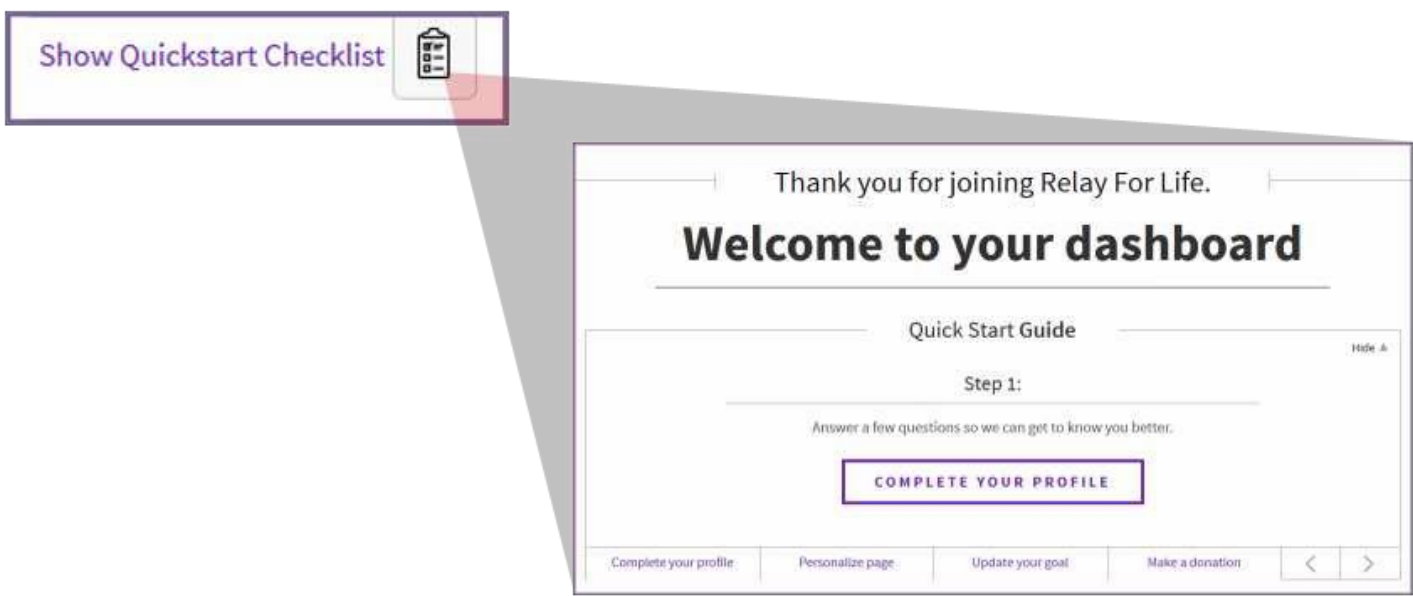

3. Complete each of the steps in the Quick Start Guide to get your personal fundraising page ready forsuccess.

# <span id="page-16-0"></span>**Complete Your Profile**

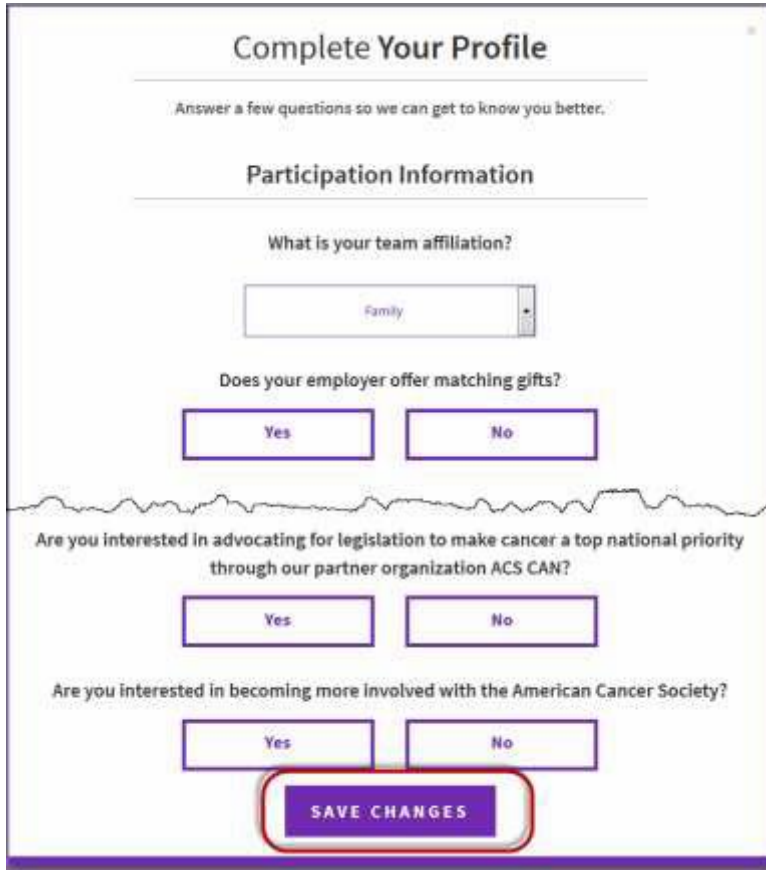

1. From the Quick Start Checklist, click "Complete Your Profile"

2. Tell us more about yourself! Answer only the questions you want.

3. Click **Save Changes** once finished.

# **Personalize Your Page**

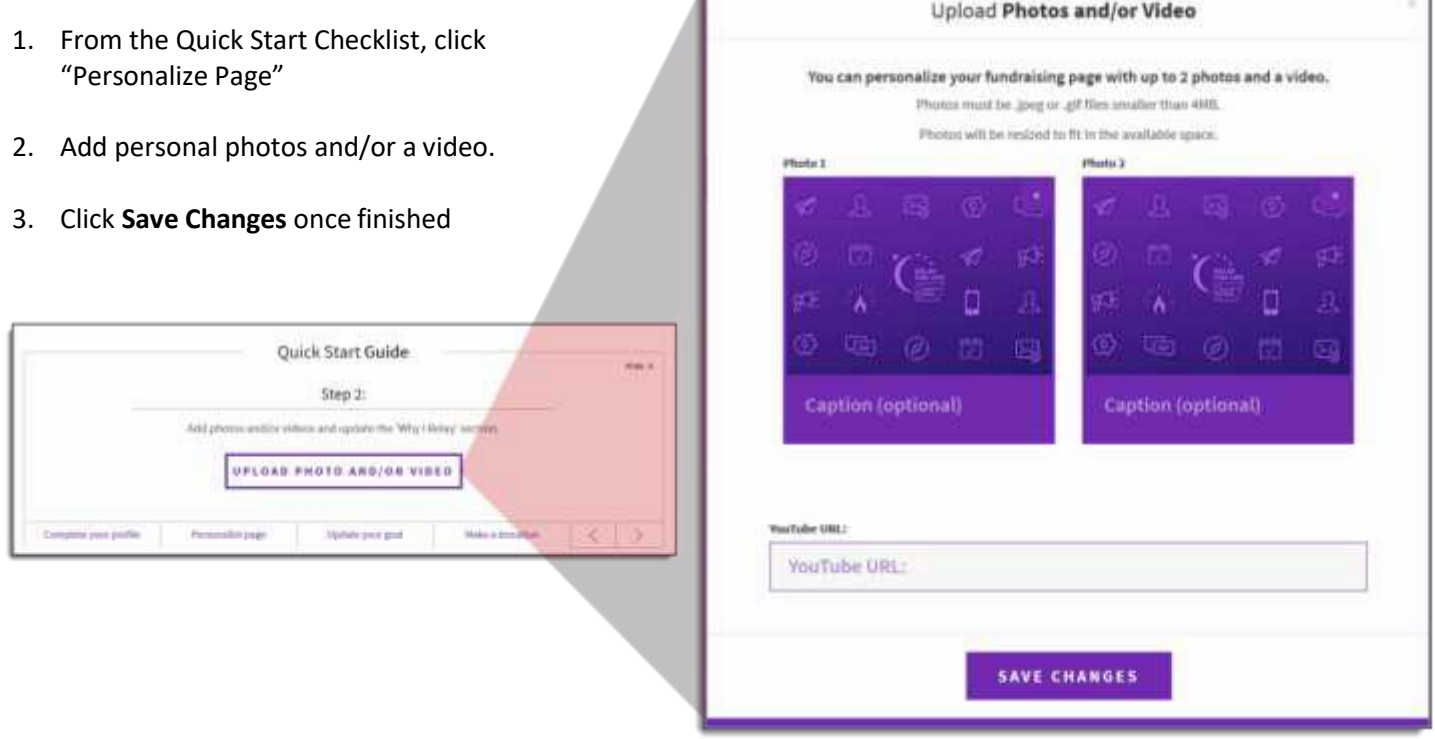

Ι

*If you have any questions, please open a support ticket at helpme.cancer.org*

٦

# <span id="page-17-0"></span>**Update Your Goal**

1. From the Quick Start Checklist, click "Update Your Goal"

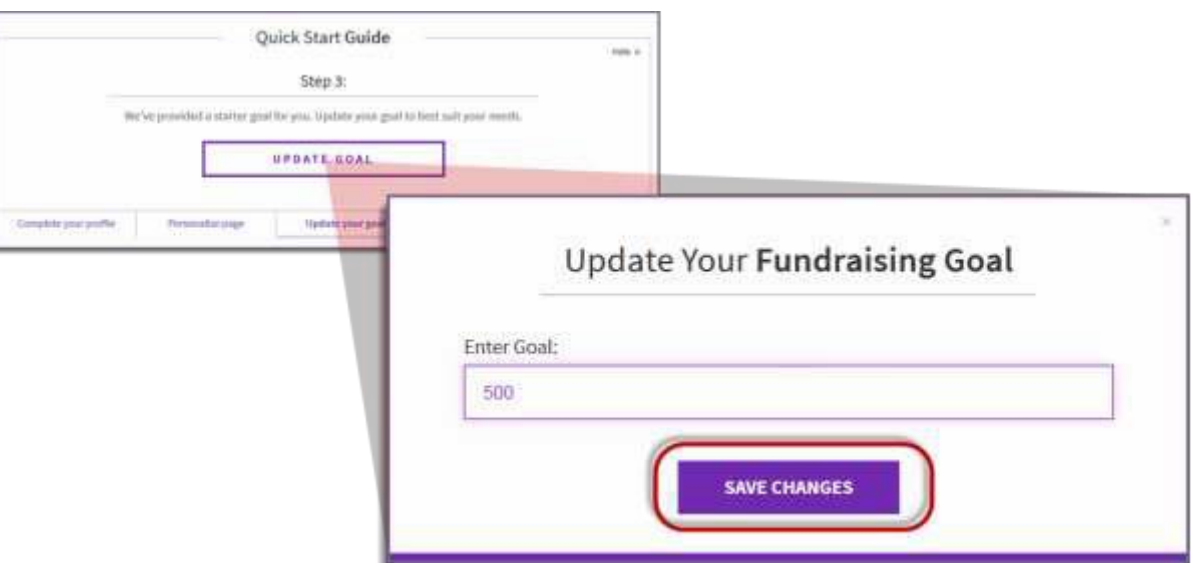

- 2. Enter your new goal.
- 3. Click **Save Changes** once finished

### <span id="page-17-1"></span>**Make a Donation**

1. From the Quick Start Checklist, click "Make a Donation."

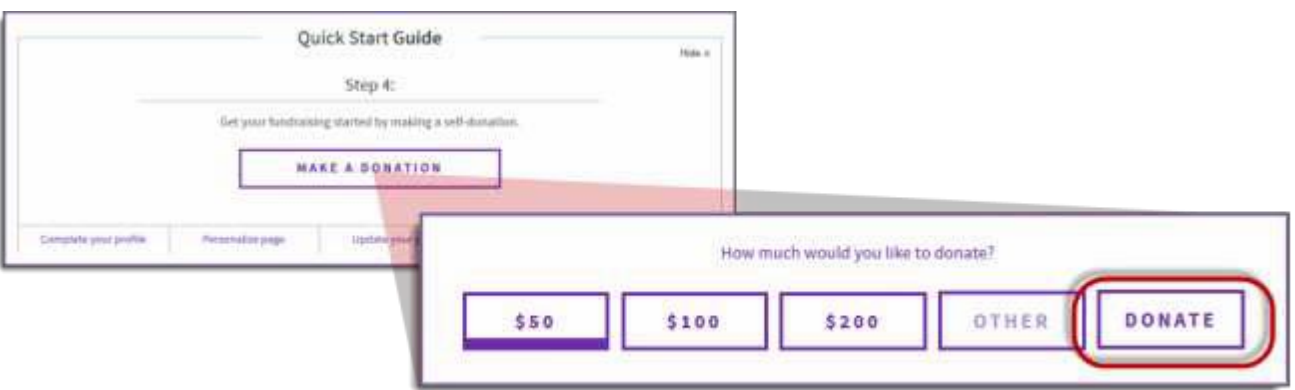

- 2. Select amount, or enter another amount and click **Donate**.
- 3. You will be taken to the donation form to complete the personal donation process.

# 1 Chapter 4: Participant Dashboard<sup>|---------------------------</sup>

<span id="page-18-0"></span>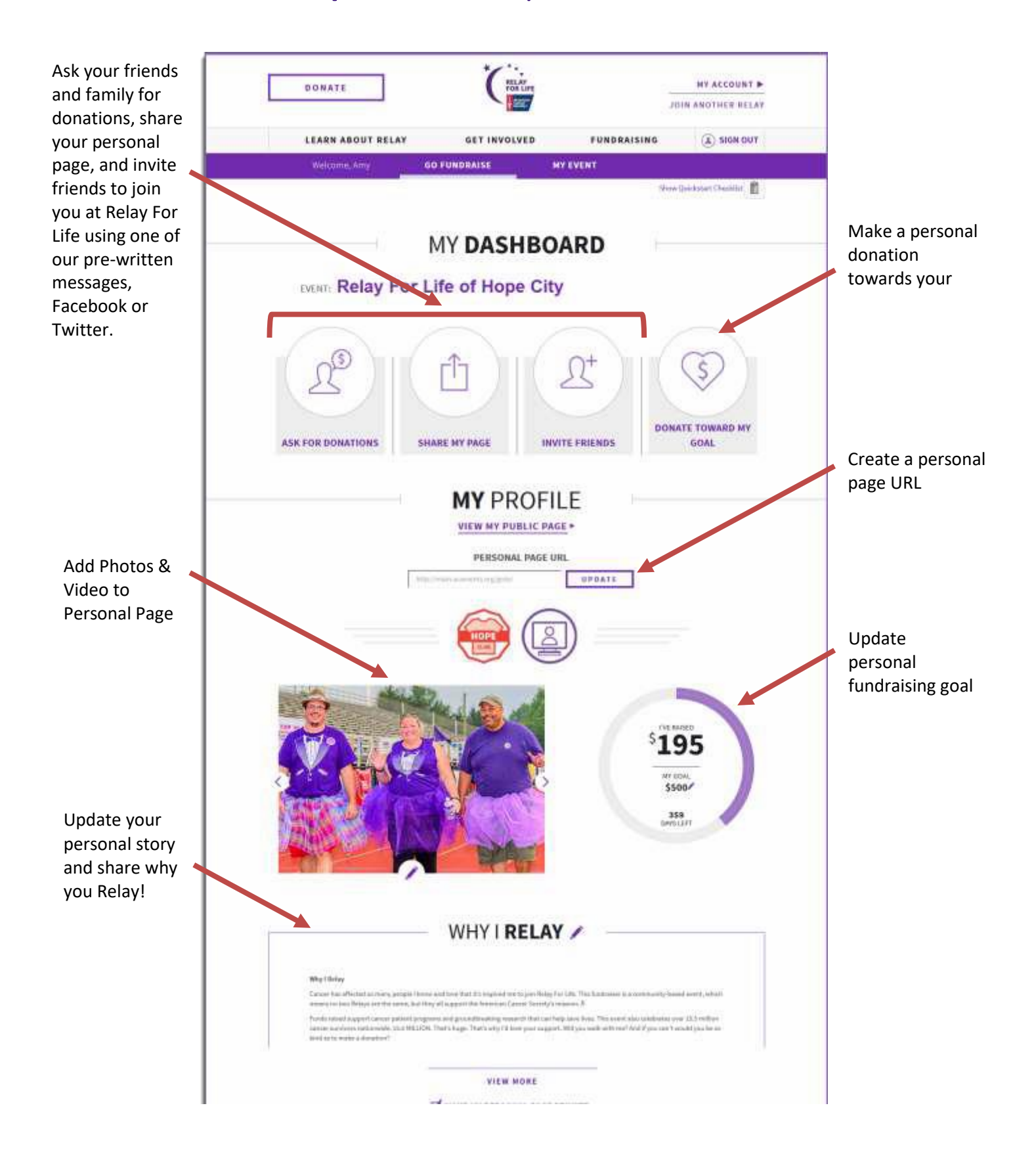

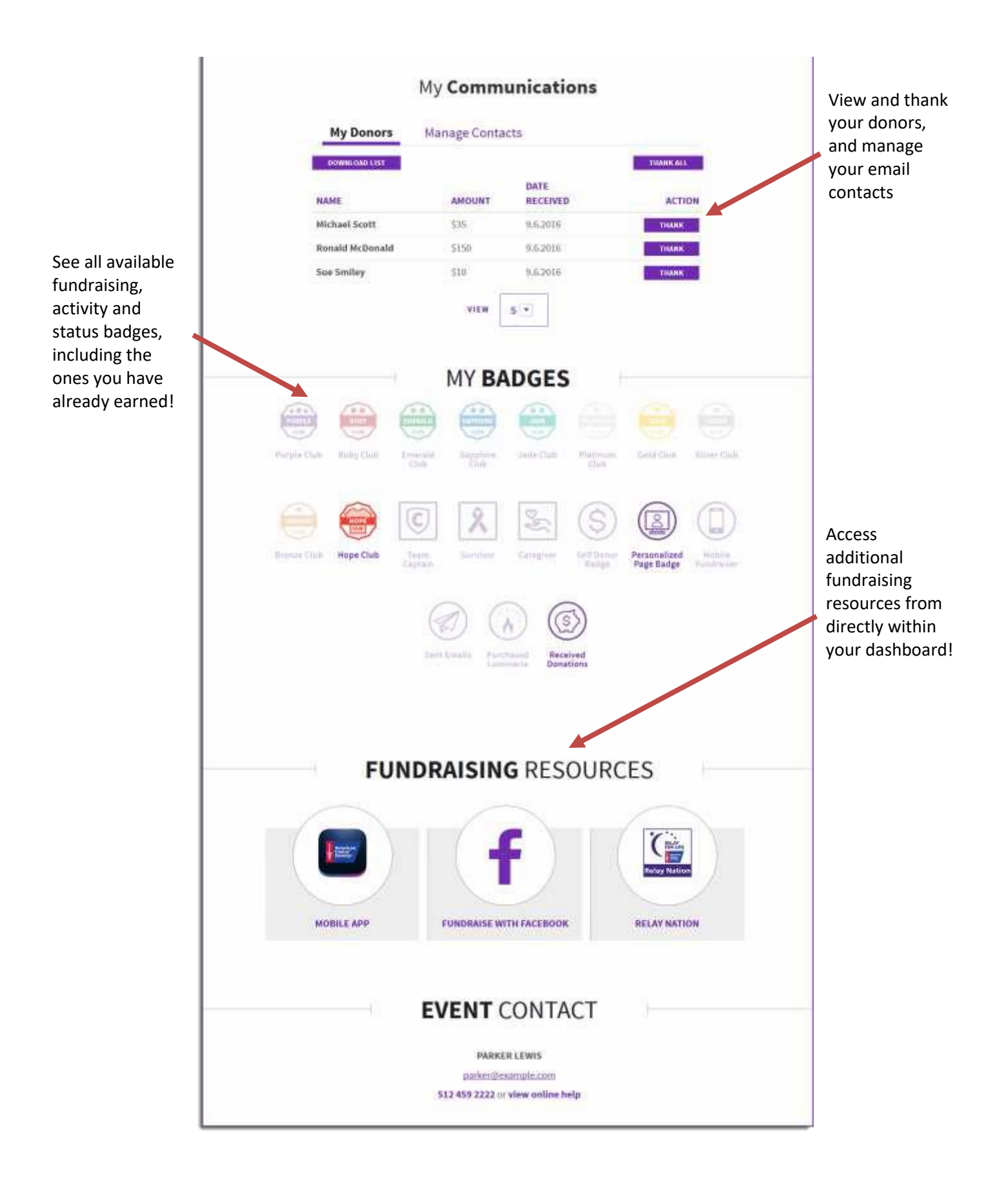

# **Chapter 5: Team Captain Dashboard**

<span id="page-20-0"></span>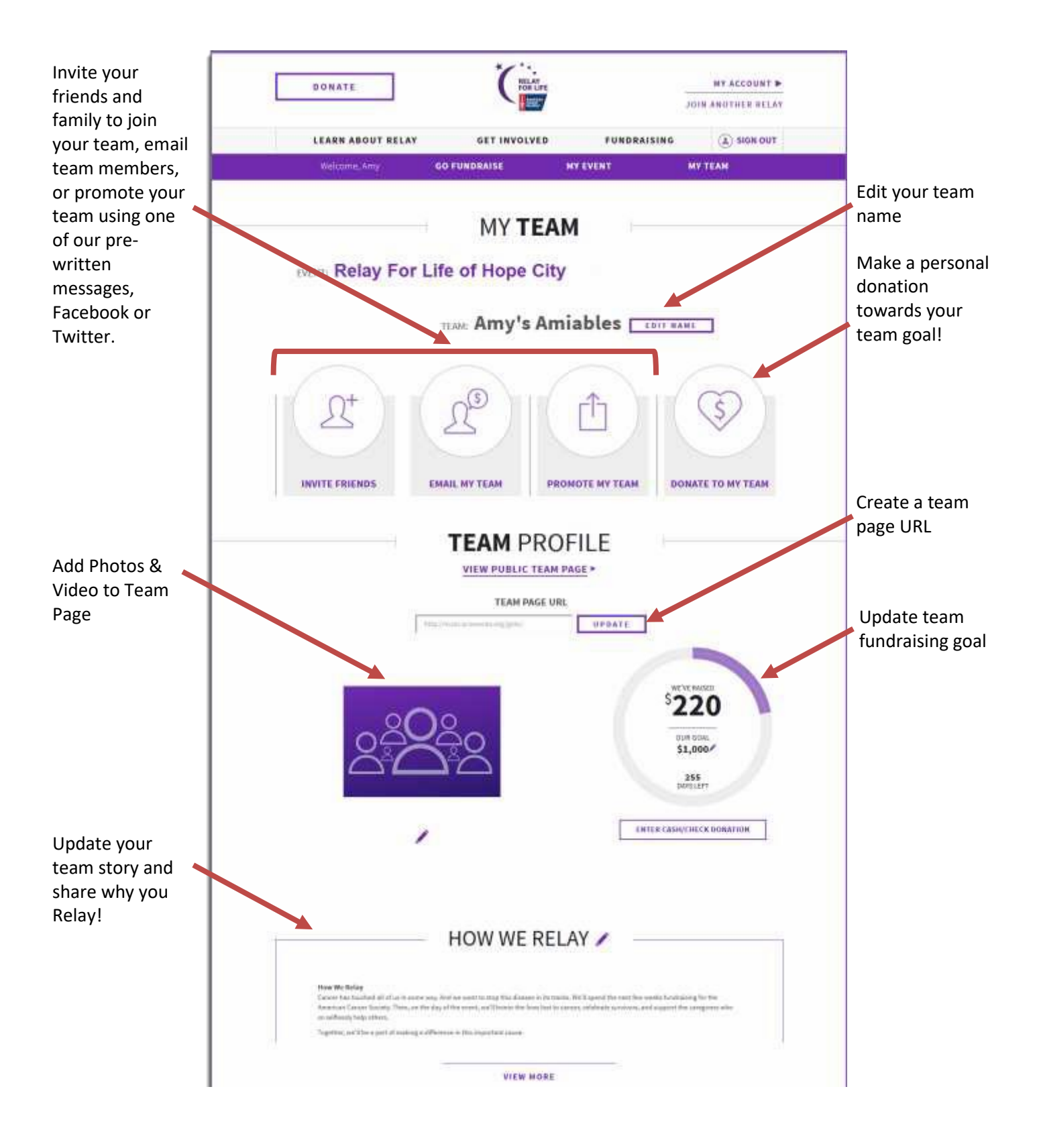

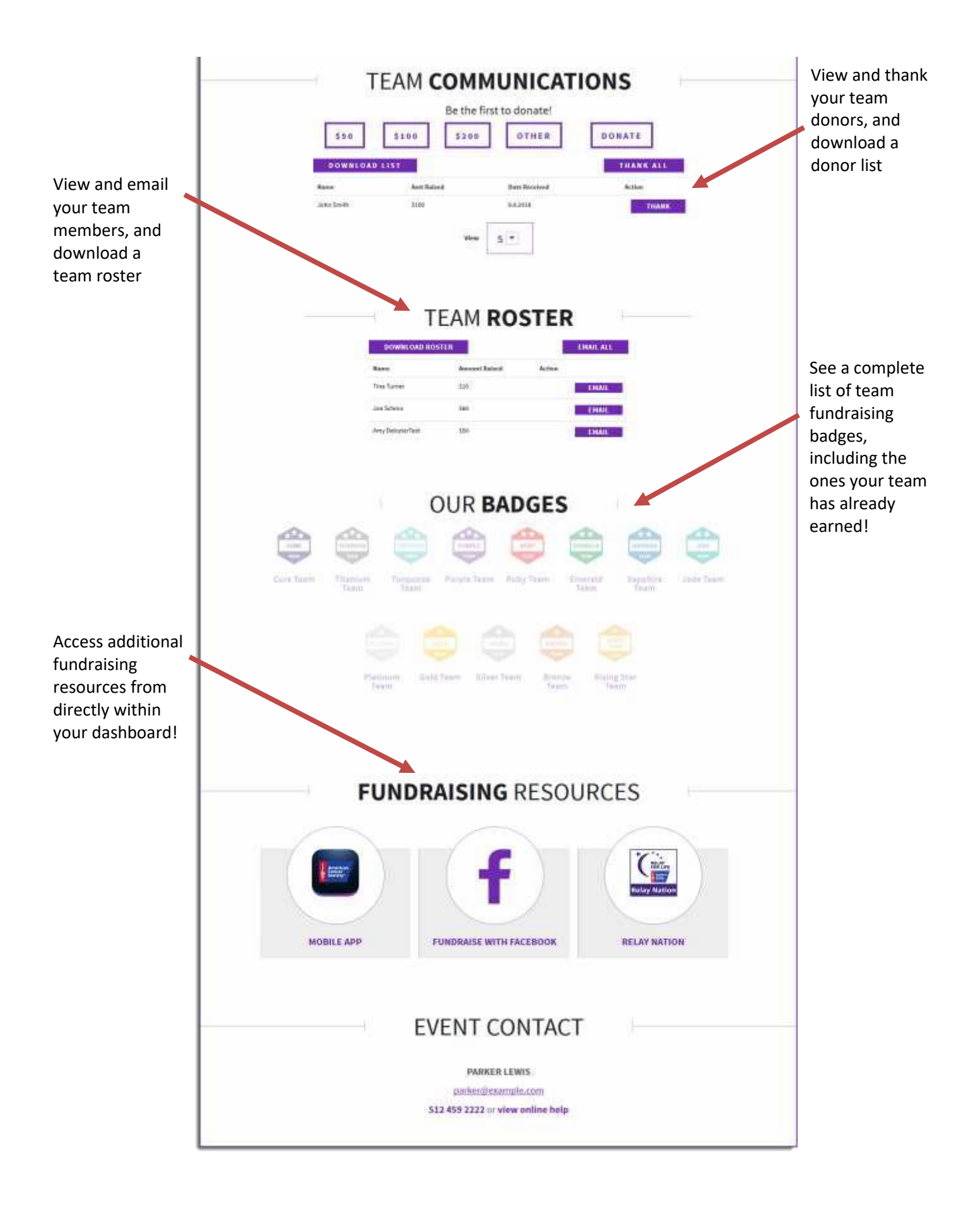

# ------------------------| **Chapter 6:** Manage Your Personal/Team Page |--------------------------

- <span id="page-22-0"></span>[Edit Your Personal/Team](#page-22-0) Page  $\overline{2}$ 
	- o [Add Photos and](#page-22-1) Video
	- o [Edit Your Relay](#page-22-2) Story
- [Update Your Personal/Team](#page-23-0) Goal  $\overline{3}$

### **Edit Your Personal/Team Page**

- **1.** Log into your personal or team **Relay Dashboard**
- 2. Scroll down to the **Profile** section of the dashboard.
- 3. Your profile management tools will appear

### <span id="page-22-1"></span>**Add Photos and Video**

- **1. Add Photo(s)**
	- a. **Personal Photo**  Insert up to two images to display on your personal page by uploading a file that contains a digital photograph. You may upload photos up to 4MB.
	- b. **Team Photo**  Insert one images to display on your personal page by uploading a file that contains a digital photograph. You may upload photos up to 4MB.
		- i. **Browse**  Click the **Select Photo** button to find a photo located on your computer and upload to your personal page.
		- ii. **Caption** Enter a caption for the photo(s) you uploaded to your personal page.
		- iii. **Save Changes**  Click to see your new image(s) reflected on the personal page.
- **2. Add Video** *(personal page only)*  Insert a video to display on your personal page by uploading a URL link that contains the video clip.
	- a. Enter the URL to a video to see the clip embedded on your personal page and
	- **b.** Click **Save Changes** to see your new video reflected on the personal page**.**

# **MY PROFILE** VIEW MY PUBLIC PAGE .  $\Omega$ WHY I REL **VIEW MORE IS MAKE MY PERSONAL PACE PRIMATE**

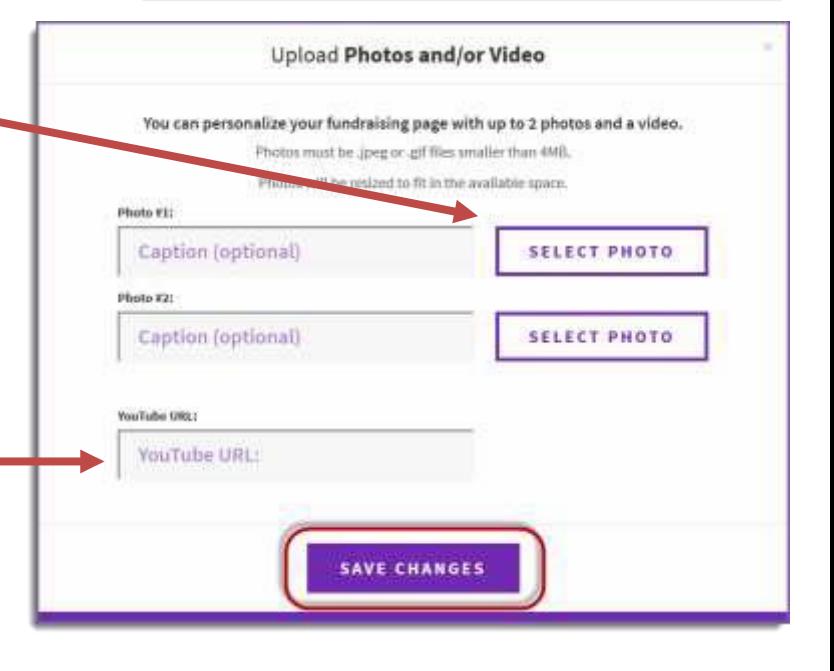

### <span id="page-22-2"></span>**Edit Your Relay Story**

- 1. Use the text editing tools to edit your Relay story and share why you/your team participate in Relay For Life
- 2. Click Save to make your changes appear

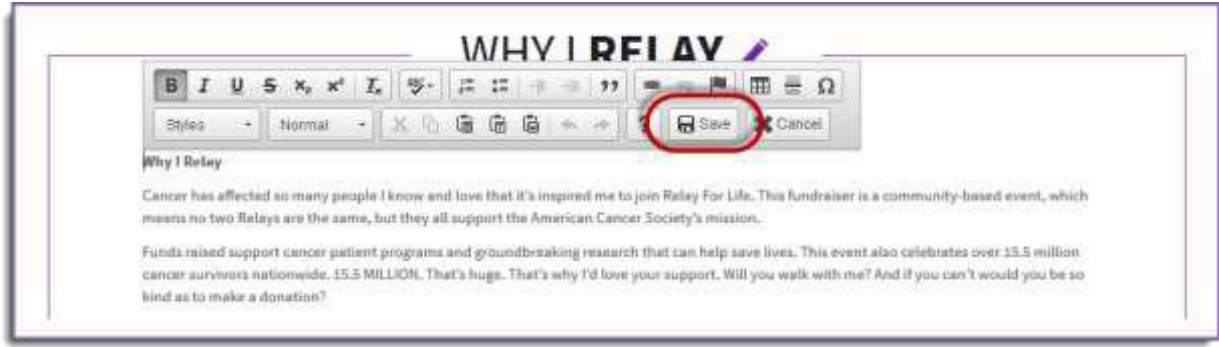

## <span id="page-23-0"></span>**Update Your Personal/Team Goal**

- **1.** Log into your personal or team **Relay Dashboard**
- 2. Scroll down to the **Profile** section of the dashboard.
- 4. You can update the goal amount to reflect the your personal/team fundraisinggoal.

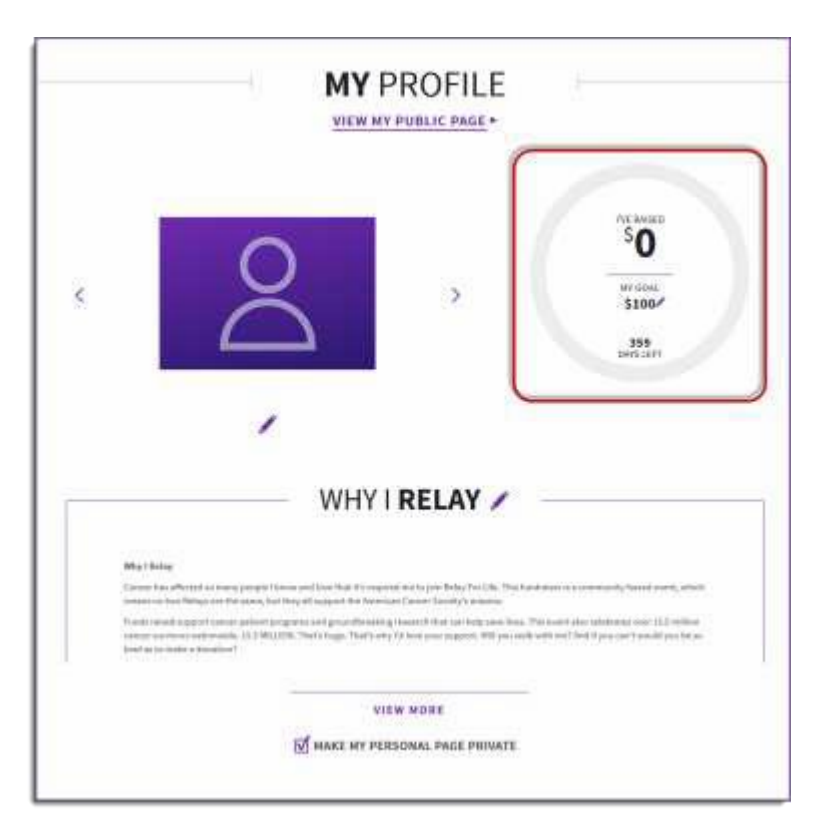

5. Click **Save Changes** once finished.

- <span id="page-24-0"></span> $\overline{?}$ [Compose a New](#page-24-1) Message
- $\overline{2}$ [Thank Your](#page-25-0) Donors

### <span id="page-24-1"></span>**Compose a New Message**

- 1. Log into your **Relay Dashboard**.
- 2. Select whether you want to ask for donations, share your page, or invite friends, then select the **Email**icon

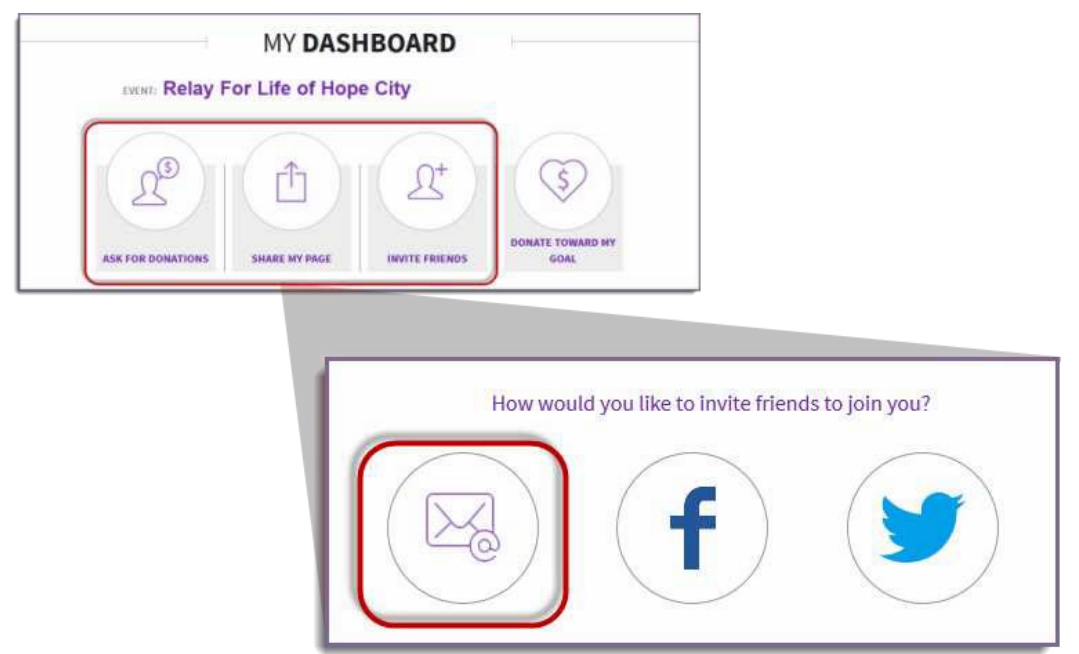

- 3. The email tool will open below:
	- a. Begin typing the names of those you wish to email into the To: field. If email addresses are already in the Address Book, they will begin to auto-populate.
	- b. Click  $\vert \cdot \vert$  to **Select Contact(s)** or **Select Group(s)** if you would like to see more options of individuals you may send the message to.
- 4. If you need help deciding what to write in your email, choose one of the templatemessages.
	- a. Click on the **Select a template** drop down menu to see the suggested messages available (i.e. Thank aDonor)
	- b. Once you select the template of your choice, the email will appear for you to personalize or send asis.

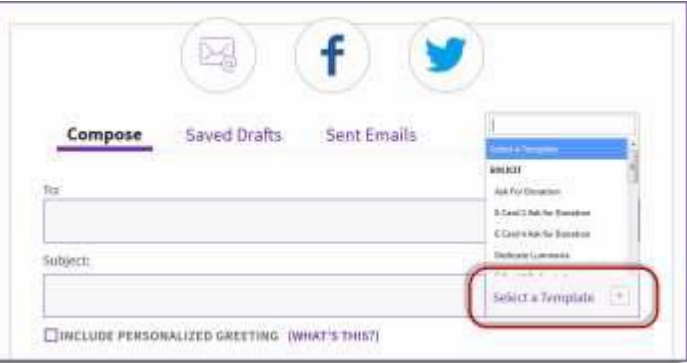

*If you have any questions, please open a support ticket at helpme.cancer.org*

- 5. Once your email appears the way you wish, there are a few options available:
	- a. **Save As New Template** if this is a message you plan to send multipletimes
	- b. **Save As Draft** if you want to send the email at a latertime
	- c. **Preview** to see what the email will look like to recipients
	- d. **Send** to deliver this message to everyone you have added as a recipient of this email. A confirmation will appear letting you know the message has been sent and giving you an opportunity to continue sendingemails.

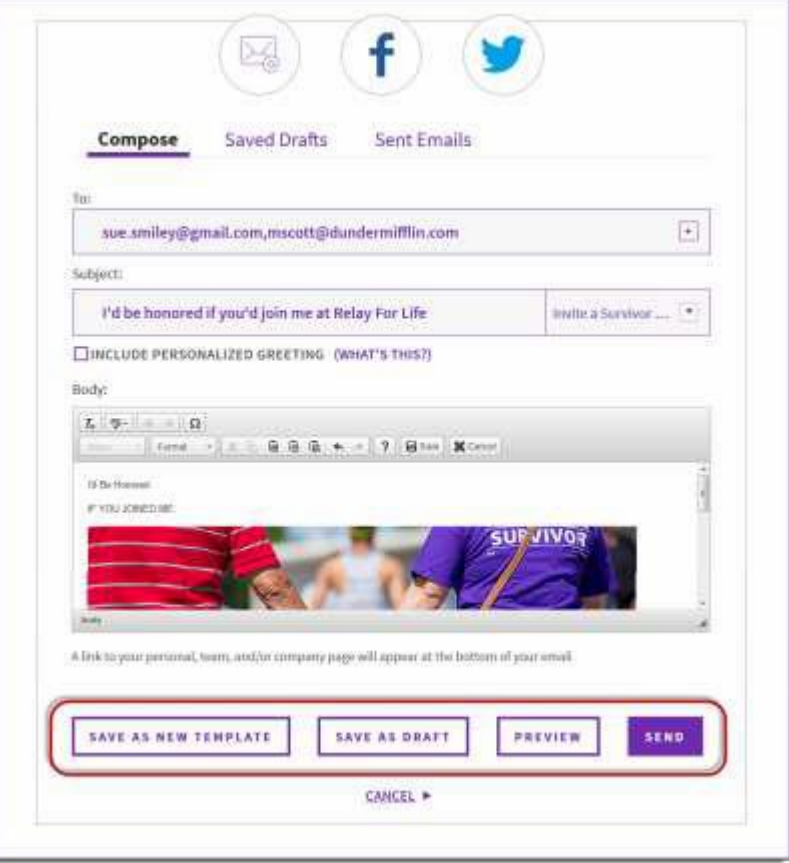

### <span id="page-25-0"></span>**Thank Your Donors**

- 1. Log into your **Relay Dashboard**.
- 2. Scroll down to **My Communications** to see a complete list of your donors
- 3. You can choose to thank your donors all at once by clicking **Thank All** or thank them individually by selecting **Thank** next to the appropriate donor's name(s).
- 4. Select the desired template or create your own and **Send**!
- 5. Once a Thank You message is sent, the "Thank" prompt will disappear from the donor's name.

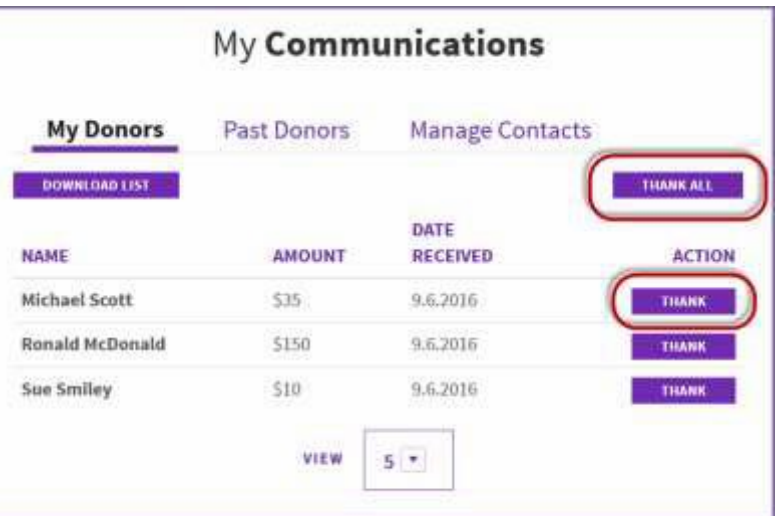

# ----------------------------------------| **Chapter 8:** Manage Your Contacts |-----------------------------------------

- <span id="page-26-0"></span>[Manage Your Address](#page-26-1) Book  $\overline{?}$
- $\overline{2}$ [Create an Email](#page-26-2) Group

*Note: The contact information in your address book is strictly for your use. Neither the American Cancer Society nor web system will send unsolicited email (spam) to your contacts in your address book, or sell the information to a third party.*

### <span id="page-26-1"></span>**Manage Your Address Book**

- **3.** Log into your **Relay Dashboard.**
- **4.** Scroll down to **My Communications** section of the dashboard, and click **ManageContacts**
- 5. Your address book will appear and contain any contacts you added, or previously emailed.
	- a. If you registered as a returning participant, all contacts that you previously added or emailed from your Relay Dashboard will automatically be in your current Address Book.

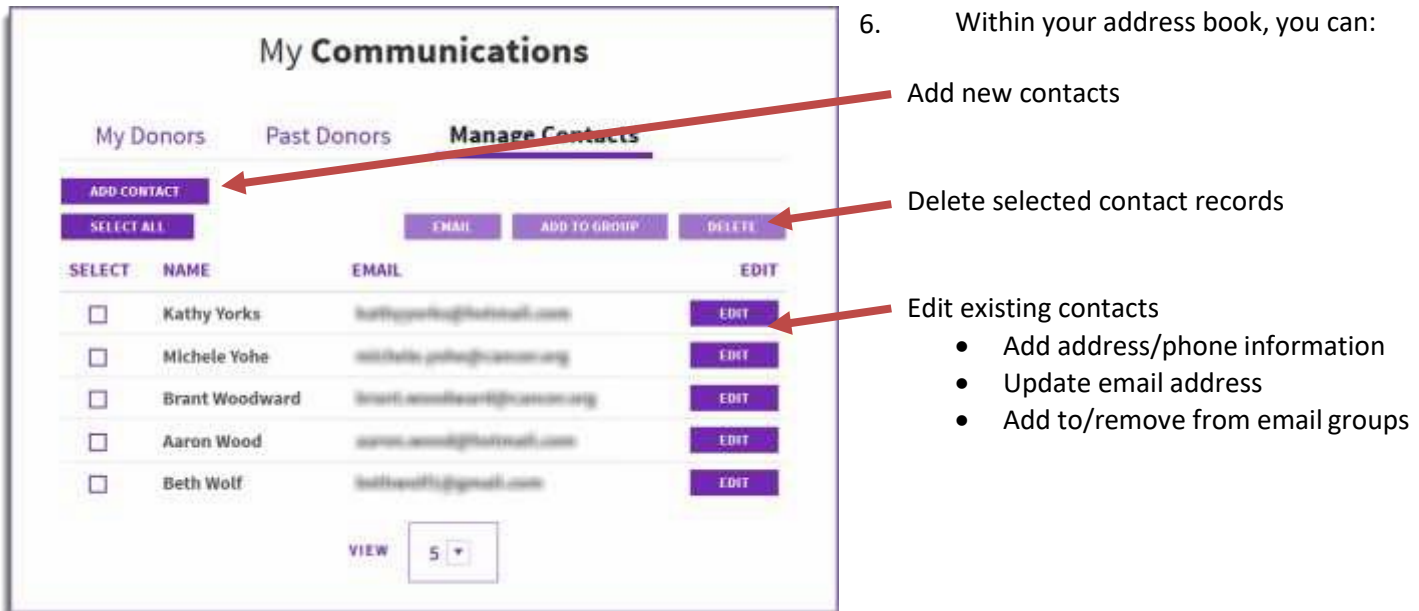

#### <span id="page-26-2"></span>**Create an Email Group**

*Creating groups for your email contacts is a great way to organize your contacts and communication through the Relay Dashboard.*

- **1.** Log into your **Relay Dashboard.**
- 2. Scroll down to My Communications section of the dashboard, and click Manage Contacts
- **3.** Select the contacts you want to add to a group, and click **Add to Group**

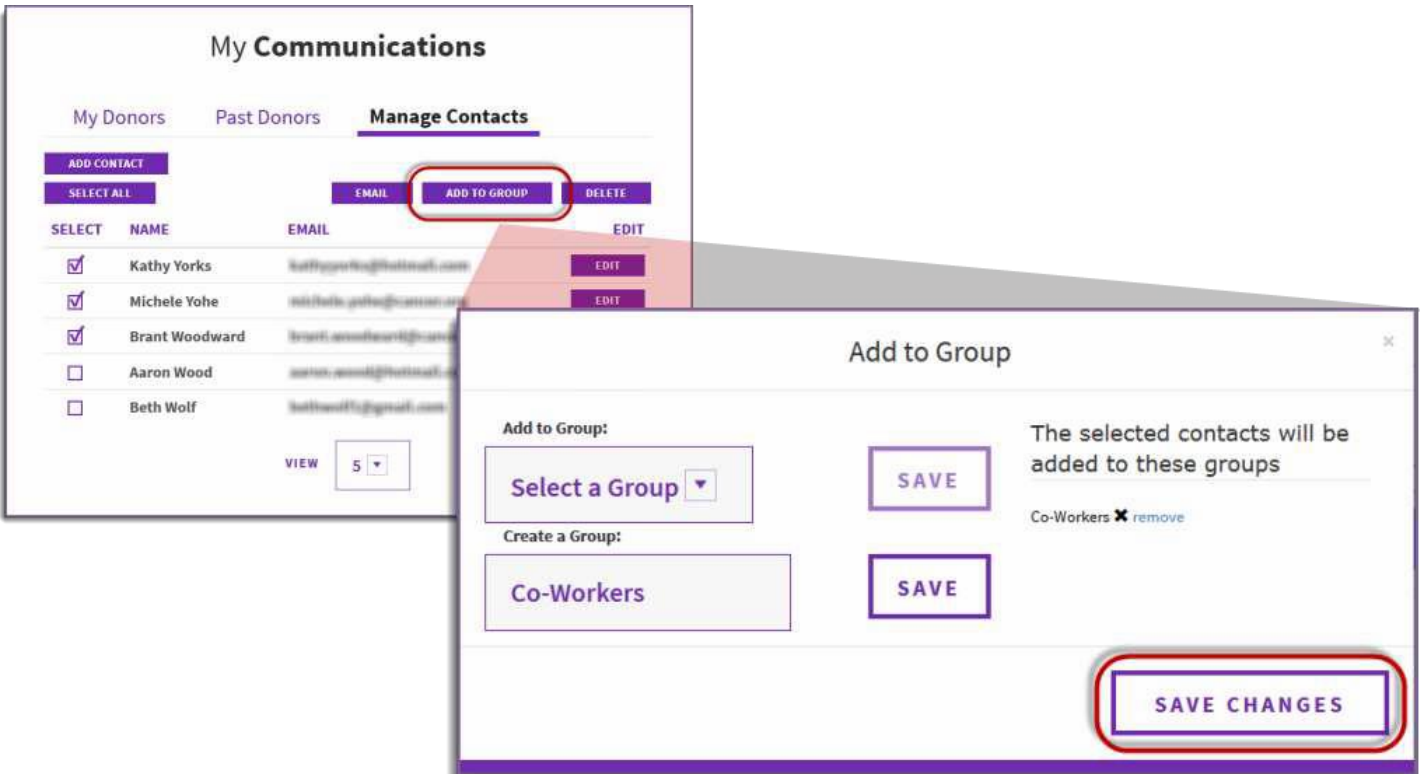

- 4. Add to an existing group, or create a new group, then click **Save**.
- 5. When finished, click **Save Changes**.

<span id="page-28-0"></span>[Make an Online](#page-28-1) Donation  $\overline{?}$ 

### <span id="page-28-1"></span>**Make an Online Donation**

- 1. Visit your event website. You can find your event at relayforlife.org.
- 2. Click on the **Donate** button.

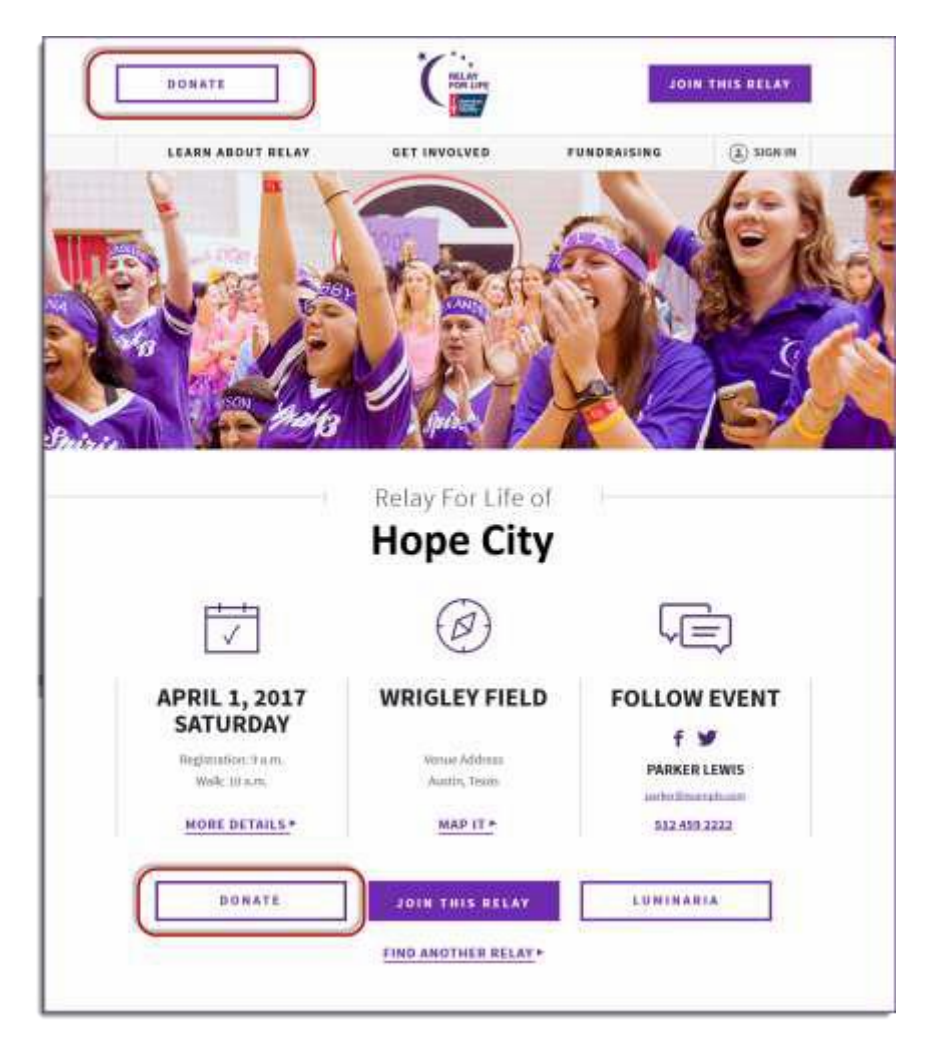

- 3. You will be taken directly to the donation form.
- 4. Complete the donation form

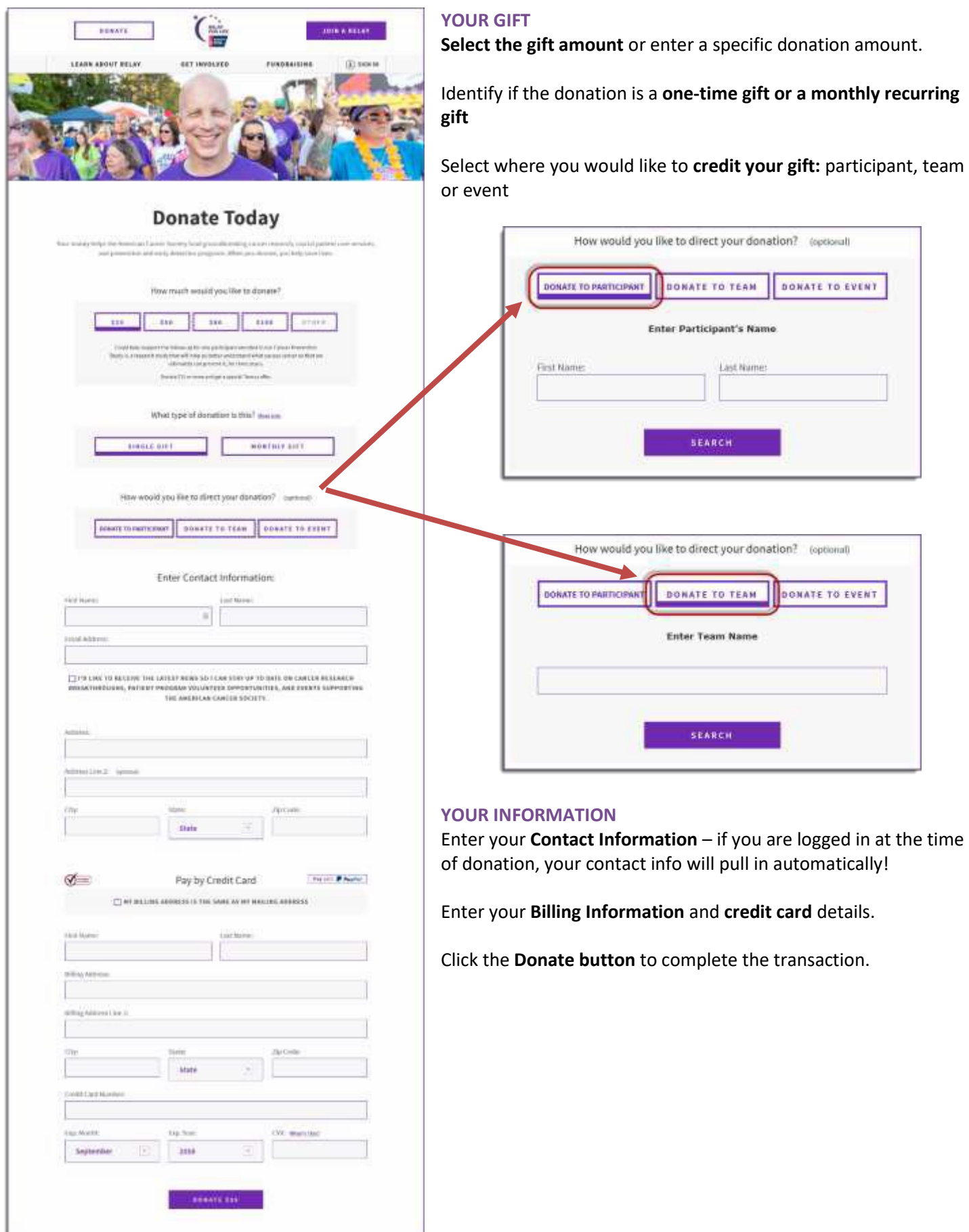

a one-time gift or a monthly recurring

**DONATE TO EVENT** 

DONATE TO EVENT

**Enter Participant's Name** 

**SEARCH** 

DONATE TO TEAM

**Enter Team Name** 

**SEARCH** 

Last Name:

# Appendix D: Online Email Campaign Best Practices

Email messaging for Relay For Life is an essential component of Relay Online and for a successful overall event. An email campaign can foster great fundraising and team building plus community collaboration. This email campaign includes:

- Recruitment messages: Recruitment messages are emails sent to past participants or community supporters  $\Box$ encouraging them to register for Relay For Life
- Engagement messages: Engagement emails are messages directed to registered participants for various purposes like encouraging their efforts, providing tips, and keeping them updated on event happenings.

## **Email "Rules"**

### **Why event emails must be sent from the Relay Online Email Tool**

All emails that are sent to support a local Relay For Life event must be sent from the Event Management Center for the following reasons:

- Emails sent from the Relay website are 100% compliant with American Cancer Society privacy policy, US CAN SPAM Laws, spam filters, participant "do not mail" preferences.
- **D** Once an email is sent from the Event Management Center, the Online Chaircan track how many people open, read, click, register and donate through your emails.
- It's easy to stay in touch with everyone as the email tool automatically adds new participants to your website email groups.
- Links to your home page are added to those emails sent from the Online Email Tool; donors and participants don't have to search for your event homepage or remember a web address.
- Messages deliver current and consistent cancer information and missiondelivery.  $\overline{?}$

### **ACS Privacy Policy**

The American Cancer Society respects constituents' privacy and allows individuals to restrict internal and external sharing of personal information. The Society recognizes that a constituent may wish to limit the ways in which the American Cancer Society and Relay For Life contact them and, therefore, offer the following options:

- 1. Do not contact me by telephone.
- 2. Do not contact me by postal mail.
- 3. Do not contact me by email.
- 4. Do not share my contact information with other non-profitorganizations.
- 5. Do not contact me with fundraising requests supporting the American CancerSociety.
- 6. Limit your fundraising appeals to semiannual solicitations only.
- 7. Do not contact me or share my information with anyone.

For more information on how to inform the American Cancer Society of any desired restrictions, please click on the following opt out link[: http://www.cancer.org/docroot/SU/content/SU\\_1\\_4\\_Opt\\_Out\\_Form.asp](http://www.cancer.org/docroot/SU/content/SU_1_4_Opt_Out_Form.asp)

If a constituent contacts the American Cancer Society with an opt-out request, all reasonable efforts will be taken to ensure that the individual will not receive any of the selected communications in the future. Updating communication preferences can be done at any time.

If a constituent opts back into a specific service, s/he will receive communication in that manner, regardless of the overall opt out selections. These services may include newsletter subscriptions or email communication by asking a question using "Contact Us."

- Keep it Simple! Use 5 words or less. The subject line should not exceed 35characters.
- Avoid words that prompt recipients to hit the delete key as soon as they read the subject line. Words like "free" and "save," using the Personalization option or ALL CAPITAL LETTERS makes your message looks like "spam."
- Be concise and have a clear call to action (i.e., Register your team, Join as a survivor, Spread the word, Volunteer, Donate, Sponsor, etc.). Tell them exactly what you want them to do. If you are asking them to register, say that in the Subject Line. If you need them to donate, put that in the subject line. Industry studies indicate that putting a directive in the subject line will raise the return you were looking for.

### **Body Content**

- Keep it short and sweet. Remember people don't read long and detailed emails. Put those details on your More Event Information or Fundraisers & Activities page, and link to them in youremail.
- Limit body copy to 250 words, maximum.
- Use the recipient's first name. Personalization increases response rates.
- Do not use ALL CAPS. It is considered rude and is the equivalent of "shouting" on the Internet.
- Grab the readers' attention so they will want to click the link to your Web page.
- Ask one thing at a time and *then let them know what they can do next – this should be part of each email.* For example, there is not always an ask for money but if your event is following the timeline then youmay want to add things such as letting them know you are looking for day of eventvolunteers.
- The tone of the email should be emotional and factual. Tell a clear ACS Story in small chunk. Share a little part of the story each time in the emails.
- Make the Call to Action urgent! Make it personal from a Volunteer Committee member (in the signature line).
- Use the email templates that are already in the Coaching Email section of your Event Management Center. These are great messages that have been created for you with all of the above tips inmind.

#### **Create content based on different audiences.**

- Create different email messages for Youth audiences. Work with your youth volunteer to craft the email. They can write a message that will appeal to college or high school students to help get them to respond.
- Develop messages for Survivors. This is your chance to inform survivors of other ACS volunteer activities throughout the year. Inform your survivors of survivorship activities before and during theRelay

#### **Highlight where the money goes!**

- Use coaching emails to communicate the research and patient programs and services offered by the American Cancer Society.
- The Publicity Chair and/or Online Promotional Chair can use data and information in combination with local stories that highlights how the dollars raised by the event are making a difference in theircommunity

#### **Proofreading**

- Check spelling and grammar. You want your message to appear thoughtful and reasoned.
- Always, always, always preview yourmessage.
- Send a review email to your event chair, staff partner, English teacher, copy writer, newspaper editor, friend, or loved one. Another pair of eyes is critical.
- Remember, you can't take back an email once it's sent. Be sure the links work and there are no errors in datesor typos.

#### **Scheduling**

- Use th[e Email Timeline t](http://relay.acsevents.org/site/PageServer?pagename=RFL_FY13_EC_EMCSupportDocs)o schedule your messages, make sure there are no pre-scheduled centralized emails or National communications set to go at the same time.
- Send emails between Tuesday and Thursday to get the best results.

• Send follow-up emails. Don't assume a person doesn't want to give because they don't act after your first email. Everyone needs reminding!

### **Tips for Reducing Email Spam Risk**

While there is no 100% guarantee that e-mail messages sent through the EMC will not be identified as spam, there are some simple rules to follow to reduce the likelihood.

- Avoid punctuation in the subject line. Question marks, exclamation points, quotation marks, and even apostrophes can be red flags to spam filters. And, by all means avoid multiple punctuation marks!!!!!!
- Avoid a subject line that would cause someone to not open the e-mail, but instead report as spam. ("You have won a prize!", "You could be a winner!", "Good Luck", "It's a Party!" etc.)
- Avoid mentioning body parts in the subject line. (Examples: Breast, Prostate, Skin,etc.)
- Do not include images in the e-mail (other than those that are part of thestationery).
- Do not use excessive HTML formatting in the body of your email (Example: Multiple text colors, fonts andsizes)
- Link to newsletters, image files, etc. that are posted on your website, rather than embedding these files in an email.
- Avoid email appending. (Example: If a staff partner pulled a list from Siebel or EMT of constituents who do not have e-mail addresses on file, and then purchased a list of e-mail addresses from an outside source, then compared the two lists and filled in the blanks, then that would constitute e-mail appending) This is widely regarded as spamming by the email industry.
- Send emails to those constituents have not "opted-out" and respect the request of those who have. Recipient complaints are the single greatest cause of delivery barriers.
- Provide an "opt-out" or "unsubscribe" option on each e-mail. This allows the recipient to control their preferences and to be less likely to file a formal complaint.
- Keep your e-mail lists clean by removing bad email addresses.